# **Inline Processing Engine User Guide**

*Release: 8.0.0.0.0 January 2015* 

**Part Number: E60863-01**

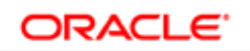

**FINANCIAL SERVICES** 

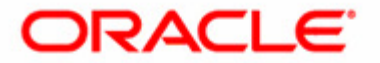

# Inline Processing Engine User Guide

*Release: 8.0.0.0.0 January 2015* 

**Part Number: E60863-01**

Oracle Financial Services Software Limited Oracle Park Off Western Express Highway Goregaon (East) Mumbai, Maharashtra 400 063 India

**Part Number: E60863-01** First Edition (January 2015)

**Copyright © 2015, Oracle and/or its affiliates. All rights reserved.**

**Trademarks**

Oracle is a registered trademark of Oracle Corporation and/or its affiliates. Other names may be trademarks of their respective owners.

Oracle Financial Services Software Limited Oracle Park Off Western Express Highway Goregaon (East) Mumbai, Maharashtra 400 063 India *Internet*[: www.oracle.com/financialservices](http://www.oracle.com/financialservices)

# **Contents**

### Preface vii

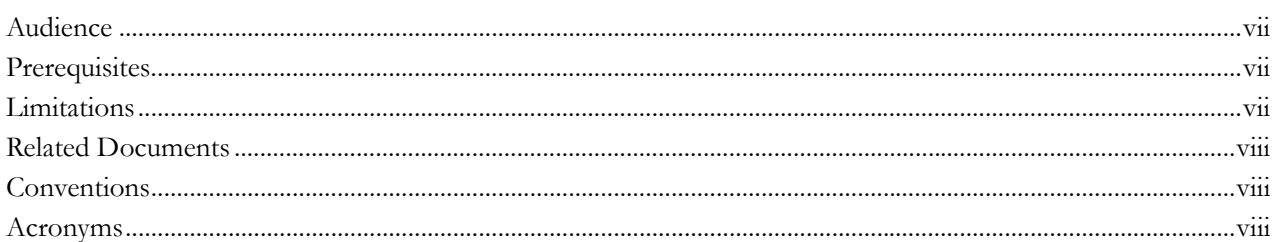

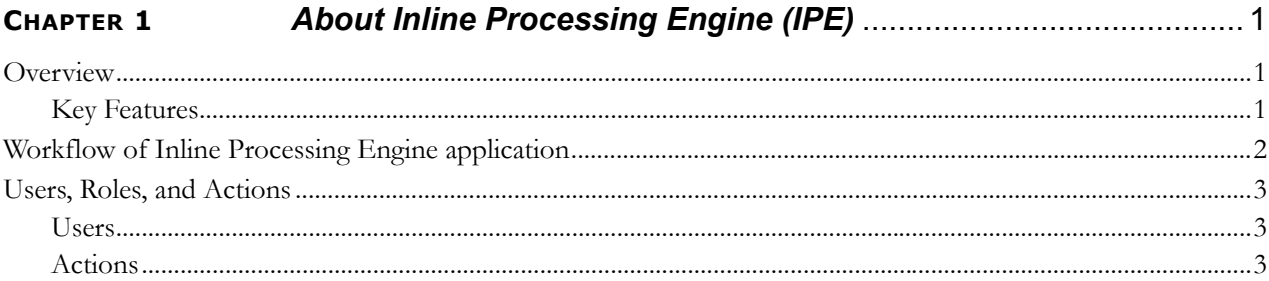

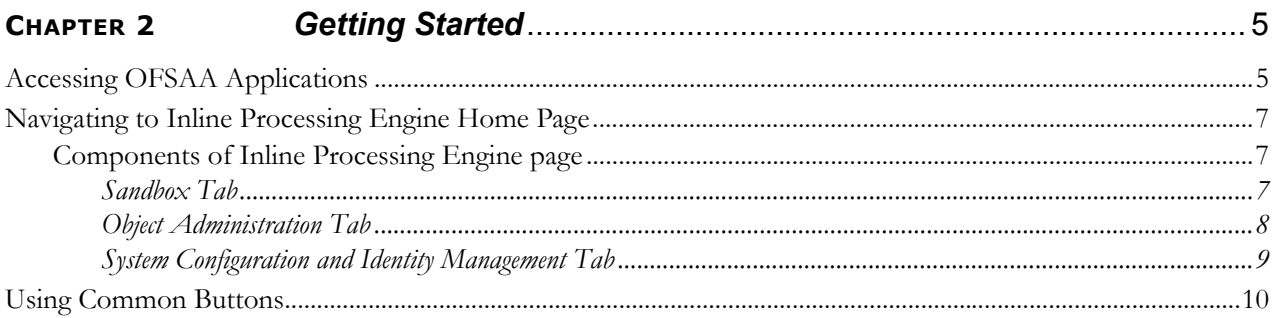

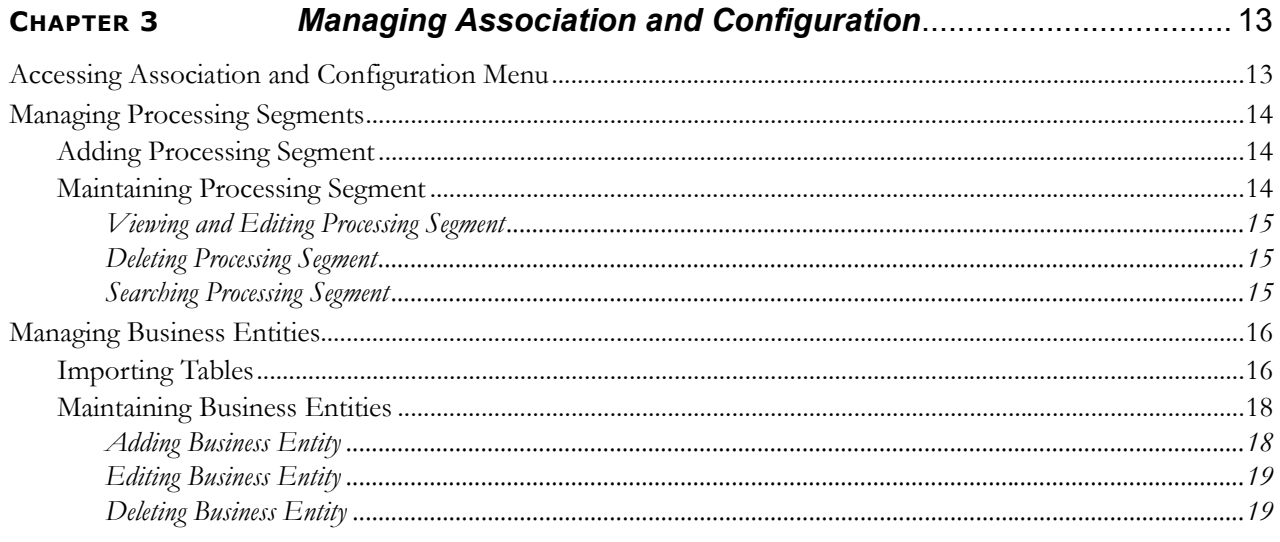

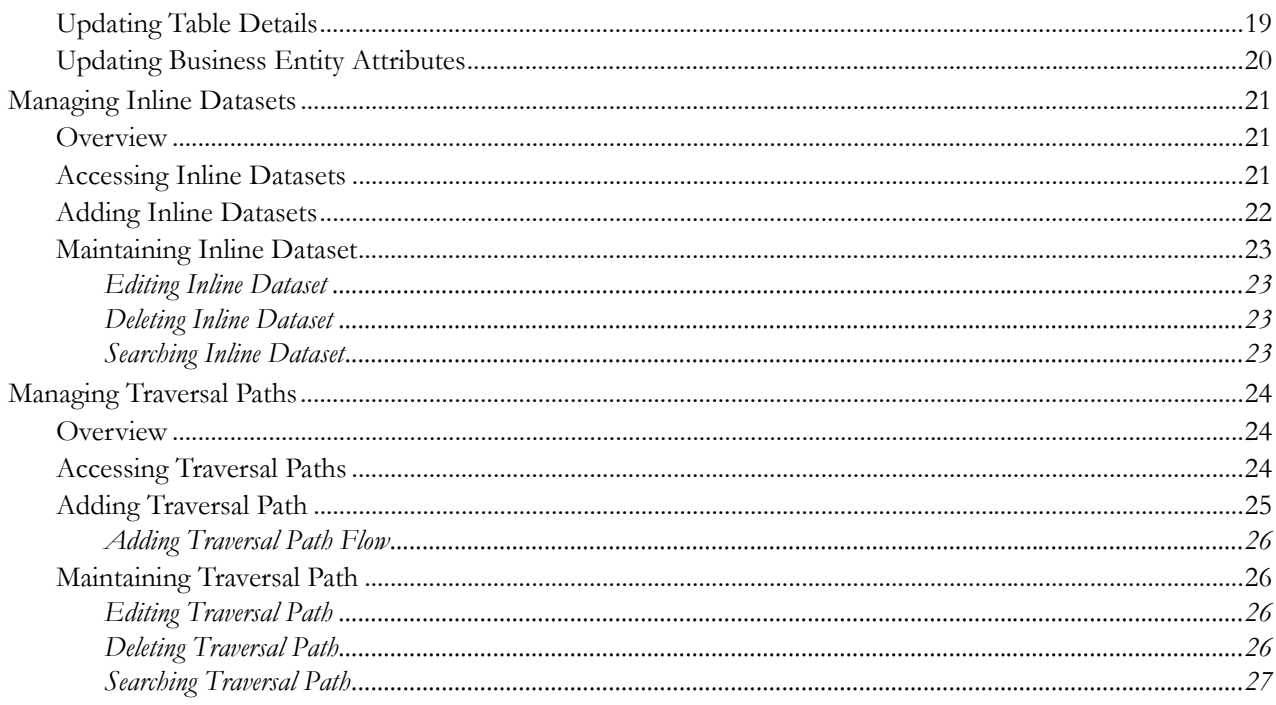

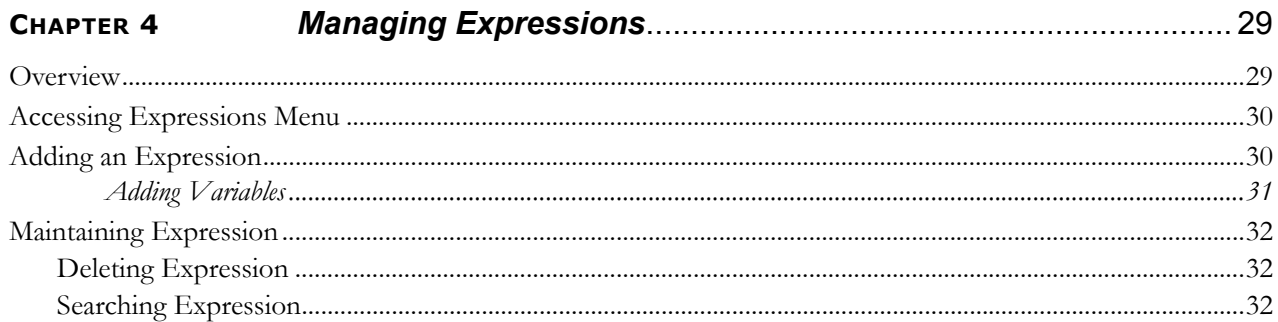

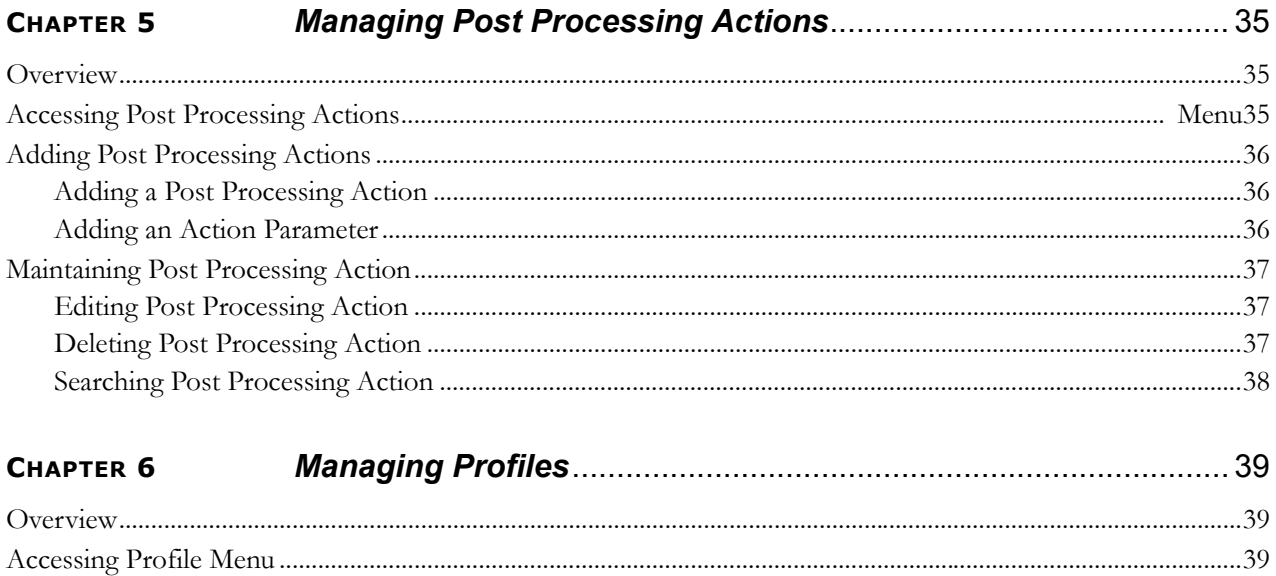

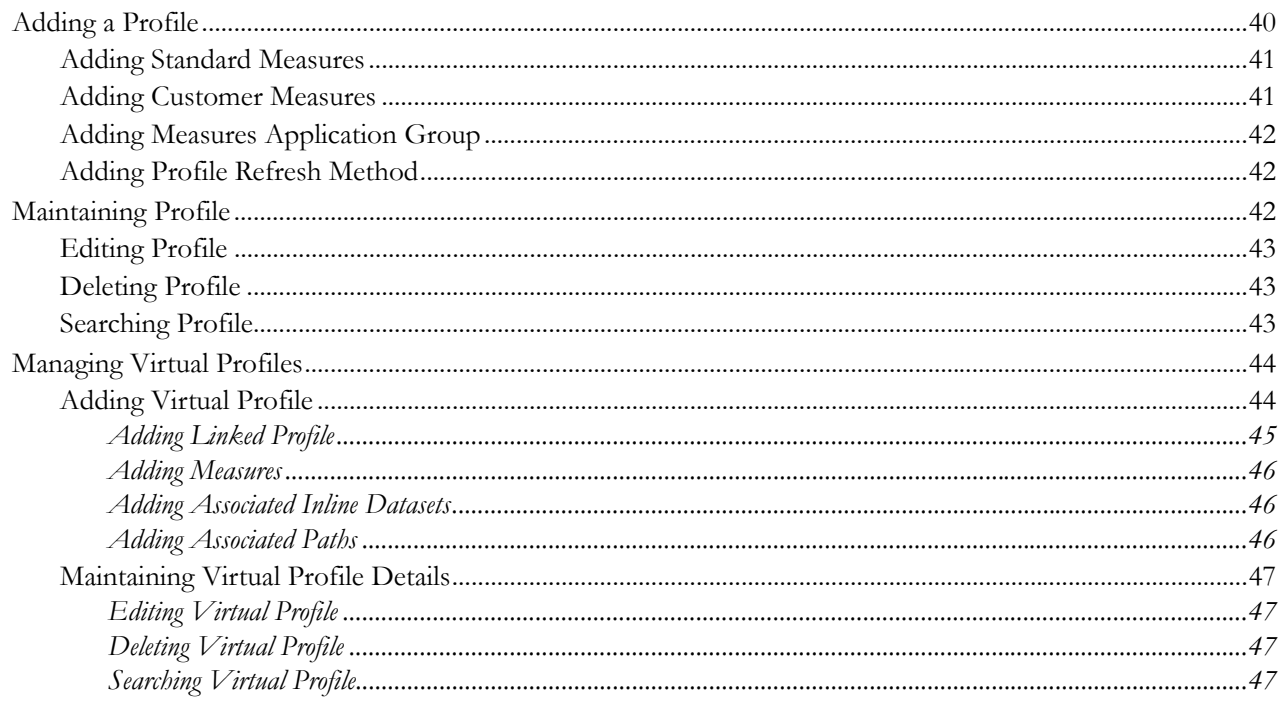

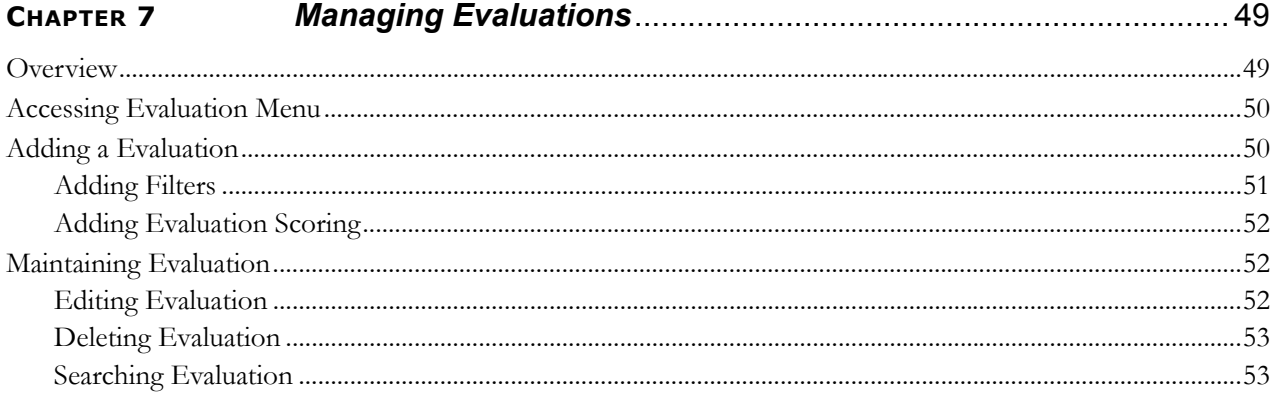

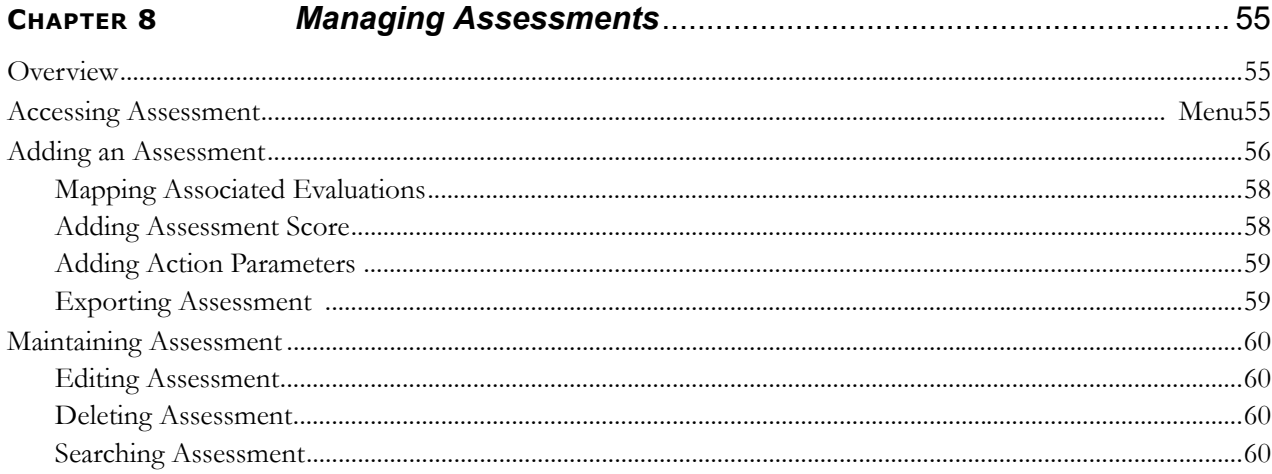

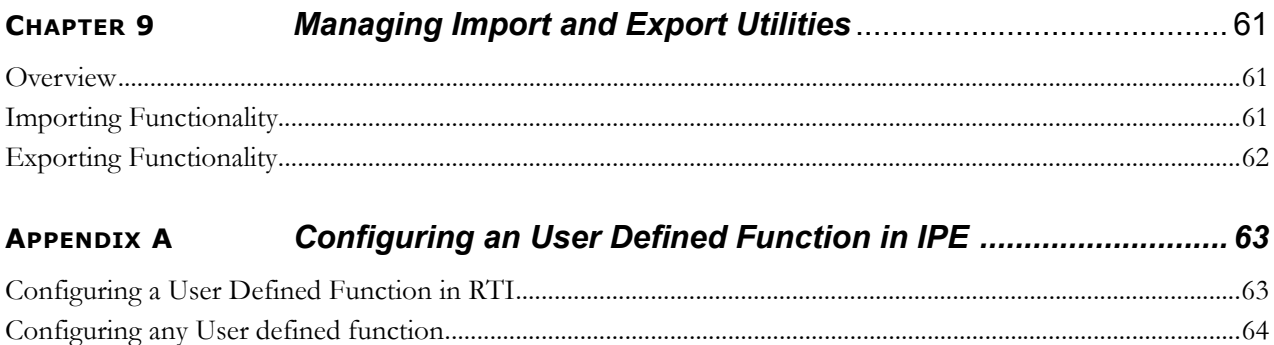

# <span id="page-8-0"></span>*Preface*

This guide explains the concept behind the Inline Processing Engine (IPE) and step-by-step instruction to use the application.

This preface includes the following topics.

- [Audience](#page-8-1)
- **[Prerequisites](#page-8-2)**
- [Limitations](#page-8-3)
- [Related Documents](#page-9-0)
- [Conventions](#page-9-1)

# <span id="page-8-1"></span>*Audience*

This guide is intended for the following users:

- **Business Analysts** (BA) who are instrumental in solution design and creating statistical models using historical data.
- **System Administrators** (SA) who maintain and execute batches, make the Infrastructure Application secure and operational, and configure users and security.

# <span id="page-8-2"></span>*Prerequisites*

Before using the Inline Processing Engine application, the following prerequisites are required:

- Successfully installed infrastructure and related software
- Good understanding of business needs and administration responsibilities
- In-depth working knowledge of business statistics
- Sample Application installation mandatory for IPE Framework

# <span id="page-8-3"></span>*Limitations*

The Inline Processing Engine Application has the following limitations:

- IPE and OFSAAI must be installed in the same profile
- IPE is not qualified for Tomcat Webserver
- The Action *Send Message for Cross Selling-RTD* is not supported in OFSAA 8.0.0.0.0 Release

# <span id="page-9-0"></span>*Related Documents*

For more information about the Inline Processing Engine, refer to the following documents in [OHC:](http://docs.oracle.com/cd/E60058_01/homepage.htm)

- *OFS Inline Processing Engine Configuration Guide 8.0*
- *OFS Inline Processing Engine Sample Application Installation Guide 8.0*
- *OFS Advanced Analytical Applications Infrastructure Application Pack Installation and Configuration Guide 8.0*
- *OFS Analytical Applications Environment Check Utility Guide 8.0*

# <span id="page-9-1"></span>*Conventions*

[Table 1](#page-9-3) provides the conventions used in this guide.

<span id="page-9-3"></span>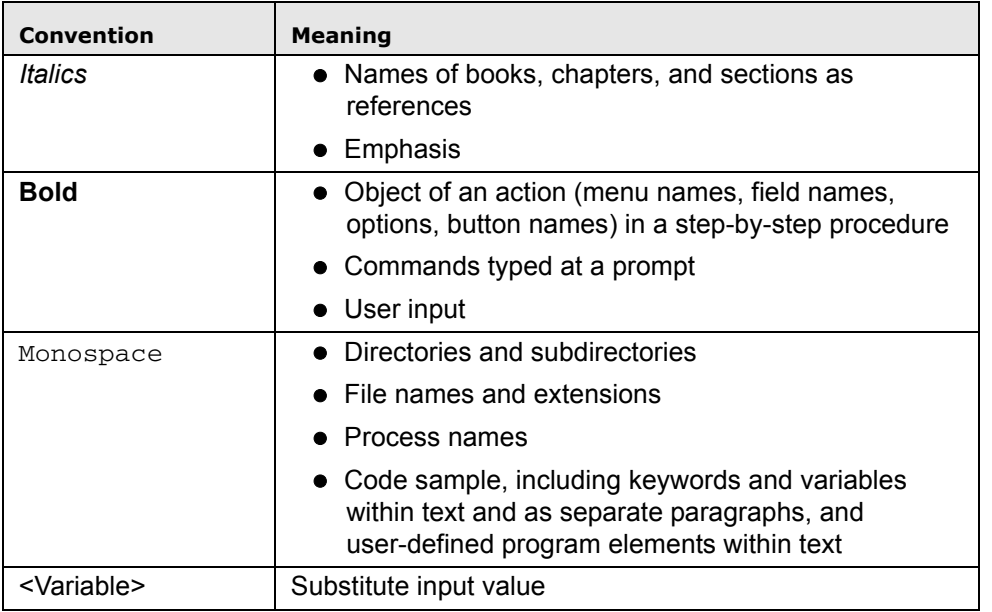

#### **Table 1. Conventions Used in this Guide**

# <span id="page-9-2"></span>*Acronyms*

This guide uses the following acronyms.

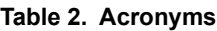

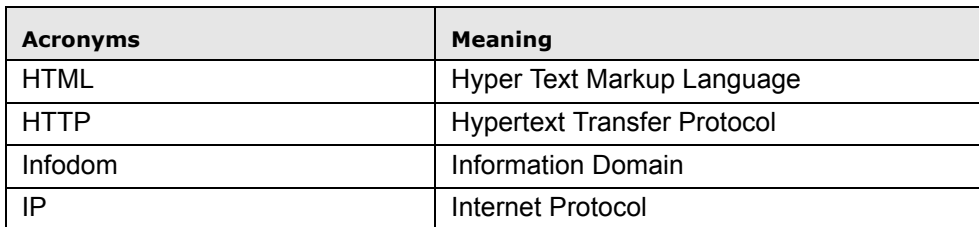

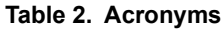

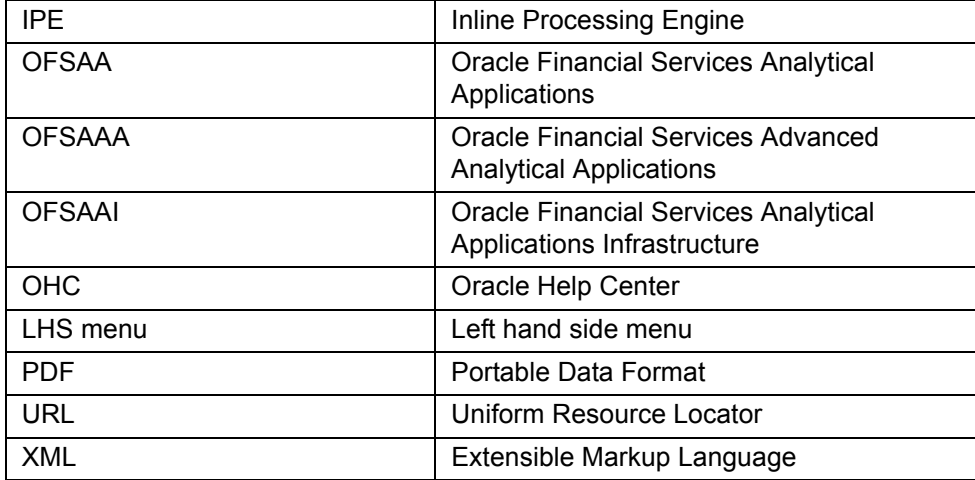

**Acronyms Preface**

# <span id="page-12-0"></span>**CHAPTER 1** *About Inline Processing Engine (IPE)*

The Oracle Financial Services Inline Processing Engine application creates an infrastructure for real time monitoring of incoming messages. This capability will enable you to identify fraud events earlier, avert more losses, and minimize customer service and retention issues.

This chapter covers the following topics:

- [Overview](#page-12-1)
- [Workflow of Inline Processing Engine application](#page-13-0)
- [Users, Roles, and Actions](#page-14-0)

#### <span id="page-12-1"></span>*Overview*

The Inline Processing Engine supports the ability to rapidly provide knowledge of related suspicious behavior back to individual business units, and even alert customers about any unpredicted activity.

This capability helps to identify events earlier, avert more losses, and minimize customer service and retention issues. This combination of real-time detection and interdiction, real-time alert correlation, and sophisticated behavior detection provided by the application, will result in a competitive fraud prevention offering.

The system uses cases from risk and performance OFSAA Applications, where real time monitoring is required.

#### <span id="page-12-2"></span>**Key Features**

The Inline Processing Application has the following key features:

- **Association and Configuration** The Association and Configuration menu has the following sections:
	- Processing Segments
	- **Business Entities**
	- **Inline Datasets**
	- Traversal Path
- **Expressions** Expressions are used in Evaluation scoring and Filters.
- **Post Processing Actions** Post Processing Actions are the actions which can be triggered by the outcome of the Assessment.
- **Profiles** A profile is an aggregation of information. Profiles can be based on different grouping entities (for example, account, customer, and so on). This can be filtered to only look at particular kinds of transactions. Profiles can be based on time (last three months) or transaction counts (last 100 transactions).
- **Evaluations** An assessment is made up of multiple individual evaluations. These evaluations start with information on the incoming transaction and check logical conditions.
- **Assessments** When a transaction is received, an Assessment is performed. The assessment is a collection of individual evaluations, each of which can return a score.

# <span id="page-13-0"></span>*Workflow of Inline Processing Engine application*

The process flow of the Inline Processing Engine application is shown below.

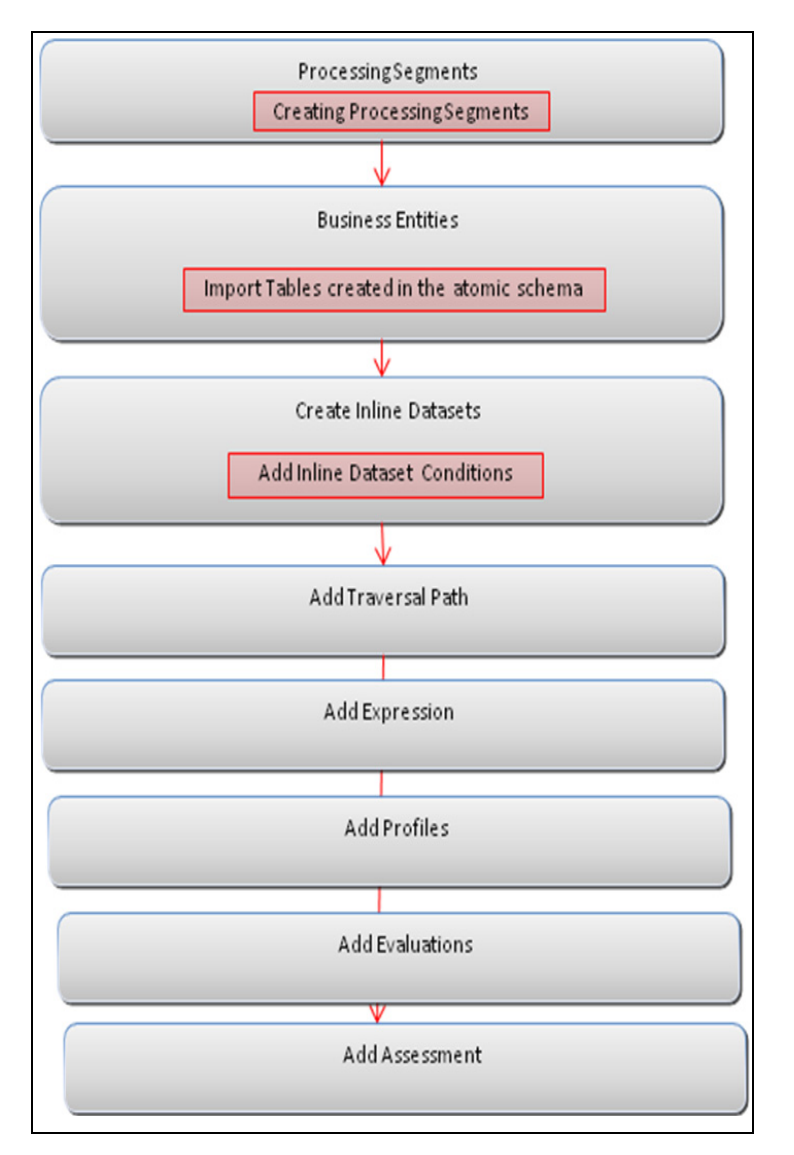

**Figure 1. Workflow** 

# <span id="page-14-0"></span>*Users, Roles, and Actions*

The Inline Processing Engine application consists of the following users and their actions:

#### <span id="page-14-1"></span>**Users**

Business Analyst and System Administrator. The user group IPEADMN must be mapped to the user to access the Page.

### <span id="page-14-2"></span>**Actions**

- Business Analyst- This user assesses and analyses the data.
- System Administrator- This user configures the system.

# <span id="page-16-0"></span>**CHAPTER 2** *Getting Started*

This chapter describes how to get started with Inline Processing Engine. This chapter discusses the following topics:

- [Accessing OFSAA Applications](#page-16-1)
- [Navigating to Inline Processing Engine Home Page](#page-18-0)
- [Using Common Buttons](#page-21-0)

# <span id="page-16-1"></span>*Accessing OFSAA Applications*

To access the OFSAA Applications, follow these steps.

1. Enter the URL in below format in your browser.

```
<scheme/ protocol>://<ip address/ hostname>:<port>/<context-name>/login.jsp (for exam-
ple, https://myserver:9080/ofsaaapp/login.jsp). The OFSAA Login page is displayed.
```
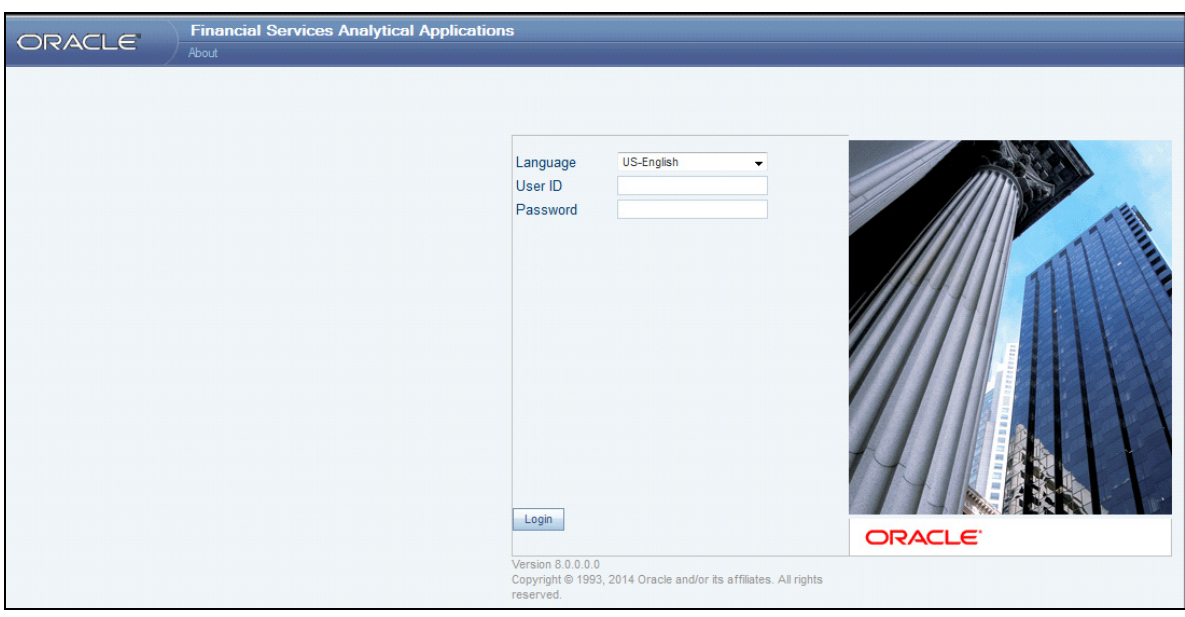

**Figure 2. OFSAA Login page** 

- 2. Select the Language from the Language drop-down list.
- 3. Enter your User ID and Password.
- 4. Click **Login**. The OFSAA Application page is displayed.

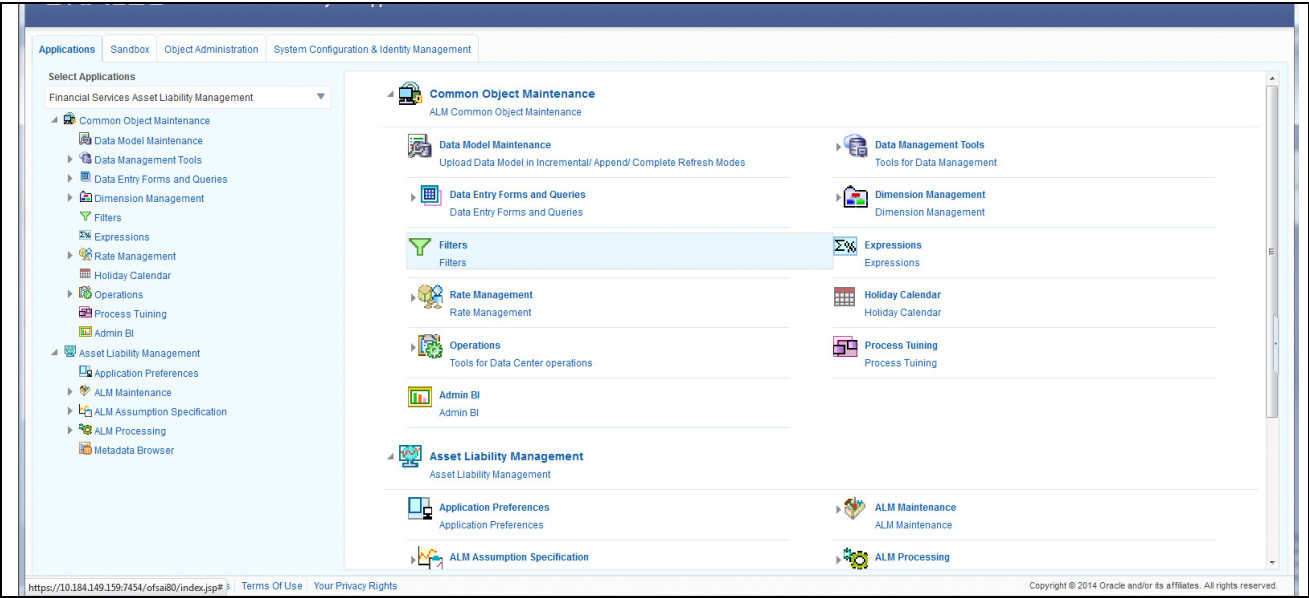

**Figure 3. OFSAA Home page**

The OFSAA Application page is a common landing page for all users until a preferred application page is set.

The OFSAA Application page has multiple tabs and each tab has specific links to OFSAA Infrastructure and/or Application modules. Depending on the user roles, you are mapped and OFSAA Application you select, relevant the tabs and links are displayed .

This page is divided into two panes:

- **Left pane**: this pane displays the menu(s)/link(s) to modules in a tree format based on the application being selected in the Select Application drop down.
- **Right pane**: this pane displays menu(s)/ link(s) to modules in a navigational panel format as per the selection of the menu on the Left pane. It also provides brief description of each menu or link.

# <span id="page-18-0"></span>*Navigating to Inline Processing Engine Home Page*

To navigate to the Inline Processing Engine, follow these steps:

1. Select **Inline Processing Engine** from the Select Application drop-down list. The Inline Processing Engine Home page is displayed.

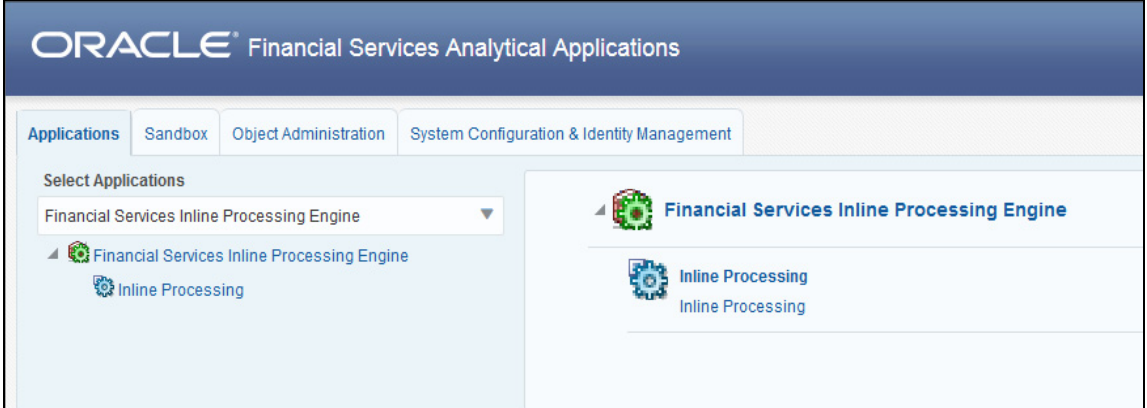

#### **Figure 4. OFSAA Home page**

2. Click **Inline Processing** in the right pane. The Inline Processing Home Page is displayed.

### <span id="page-18-1"></span>**Components of Inline Processing Engine page**

Following are the components of Inline Processing Engine Home page:

- [Sandbox Tab](#page-18-2)
- [Object Administration Tab](#page-19-0)
- [System Configuration and Identity Management Tab](#page-20-0)

#### <span id="page-18-2"></span>**Sandbox Tab**

Sandbox is a restricted environment in which you can analyze the data on a trial and errors basis and come up with actual analysis that helps predict the risks and business opportunities for banking institutions. You can create a sandbox by selecting the required datasets and the information domain which you want to implement as the sandbox.

The Sandbox tab lists the various Sandboxes created in the OFSAA setup based on the logged in user and mapped OFSAA Application User Group(s).

To access the Sandbox tab, select the required Sandbox from the Select Sandbox drop-down list.

Based on your selection, the page refreshes the menus and links across the pane.

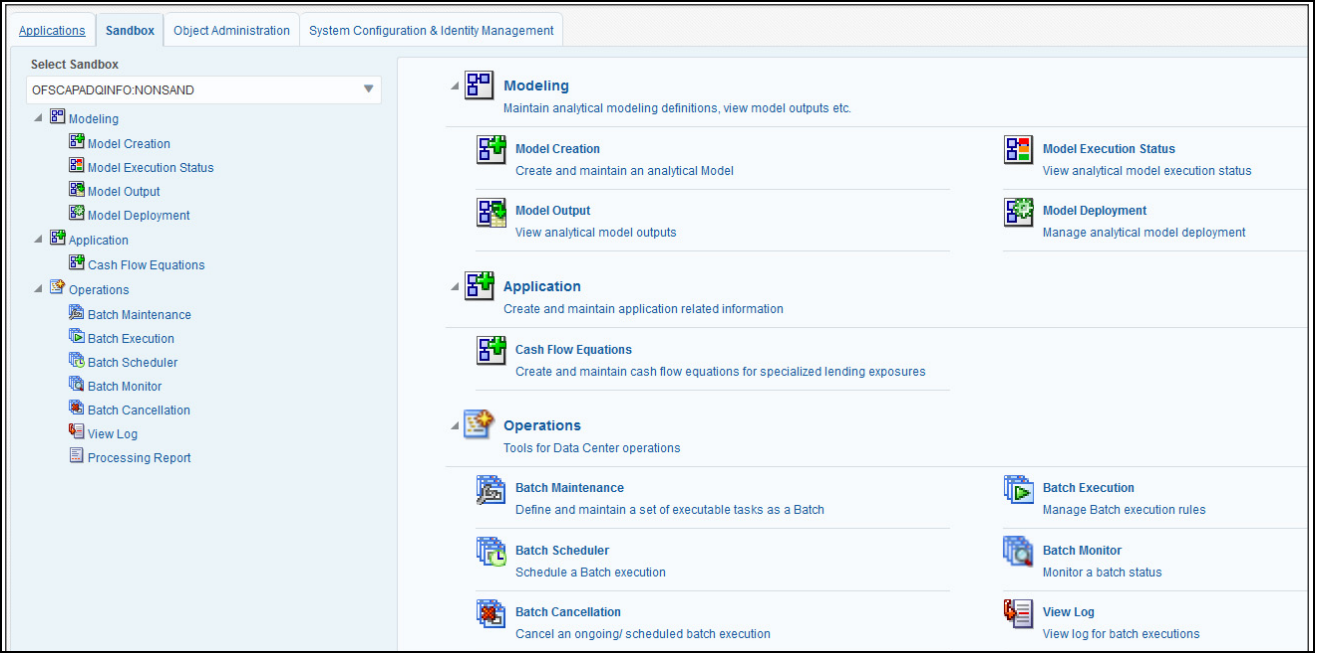

**Figure 5. Sandbox tab**

#### <span id="page-19-0"></span>**Object Administration Tab**

Object Administration is an integral part of the Infrastructure system and facilitates system administrators to define the security framework with the capacity to restrict access to the data and metadata in the warehouse, based on a flexible, fine-grained access control mechanism. These activities are mainly done at the initial stage and then on need basis.

The document deals with the information related to the workflow of Infrastructure Administration process with related procedures to assist, configure, and manage the administrative tasks effectively.

The Object Administration tab lists the various OFSAA Information Domains created in the OFSAA setup based on the logged in user and mapped OFSAA Application User Group(s)

To access the Object Administration tab, select the required Information Domains from the Select Information Domains drop-down list.

Based on your selection, the page refreshes the menus and links across the pane.

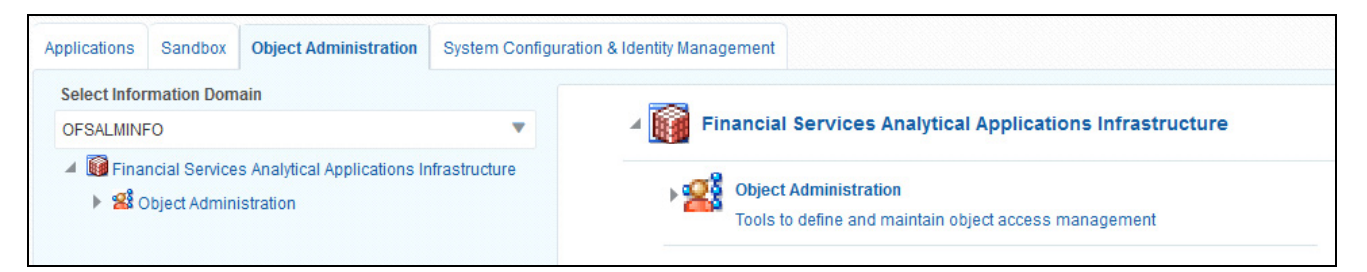

**Figure 6. Object Administration tab**

#### <span id="page-20-0"></span>**System Configuration and Identity Management Tab**

System Configuration and Object Administration is an integral part of Infrastructure administration process and facilitates System Administrators to provide security and operational framework required for Infrastructure.

System Administrators can configure the Server details, Database details, OLAP details, and Information Domain along with the other Configuration process such as segment and metadata mapping, mapping segment to security and rules setup. System Configuration is mostly a one time activity which helps System administrator to make the Infrastructure system operational for use.

The System Configuration and Identity Management tab lists the OFSAA Infrastructure System Configuration and Identity Management modules. These modules work across Applications and Information Domains and hence, there are no Application and Information Domain drop-down list in this tab.

To access the System Configuration and Identity Management tab, select the required Information Domains from the Select Information Domains drop-down list.

Based on your selection, the page refreshes the menus and links across the pane.

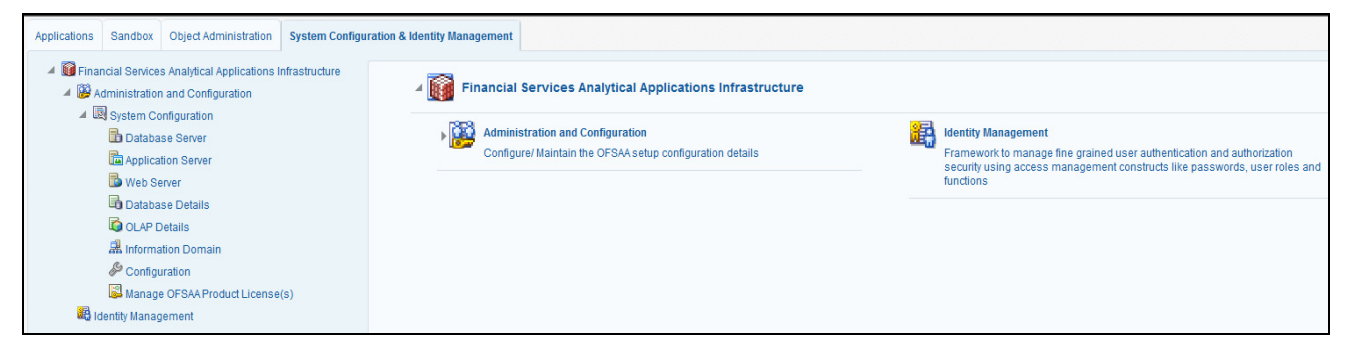

**Figure 7. System Configuration and Identity Management Tab**

# <span id="page-21-0"></span>*Using Common Buttons*

#### **Table 3. Common Buttons**

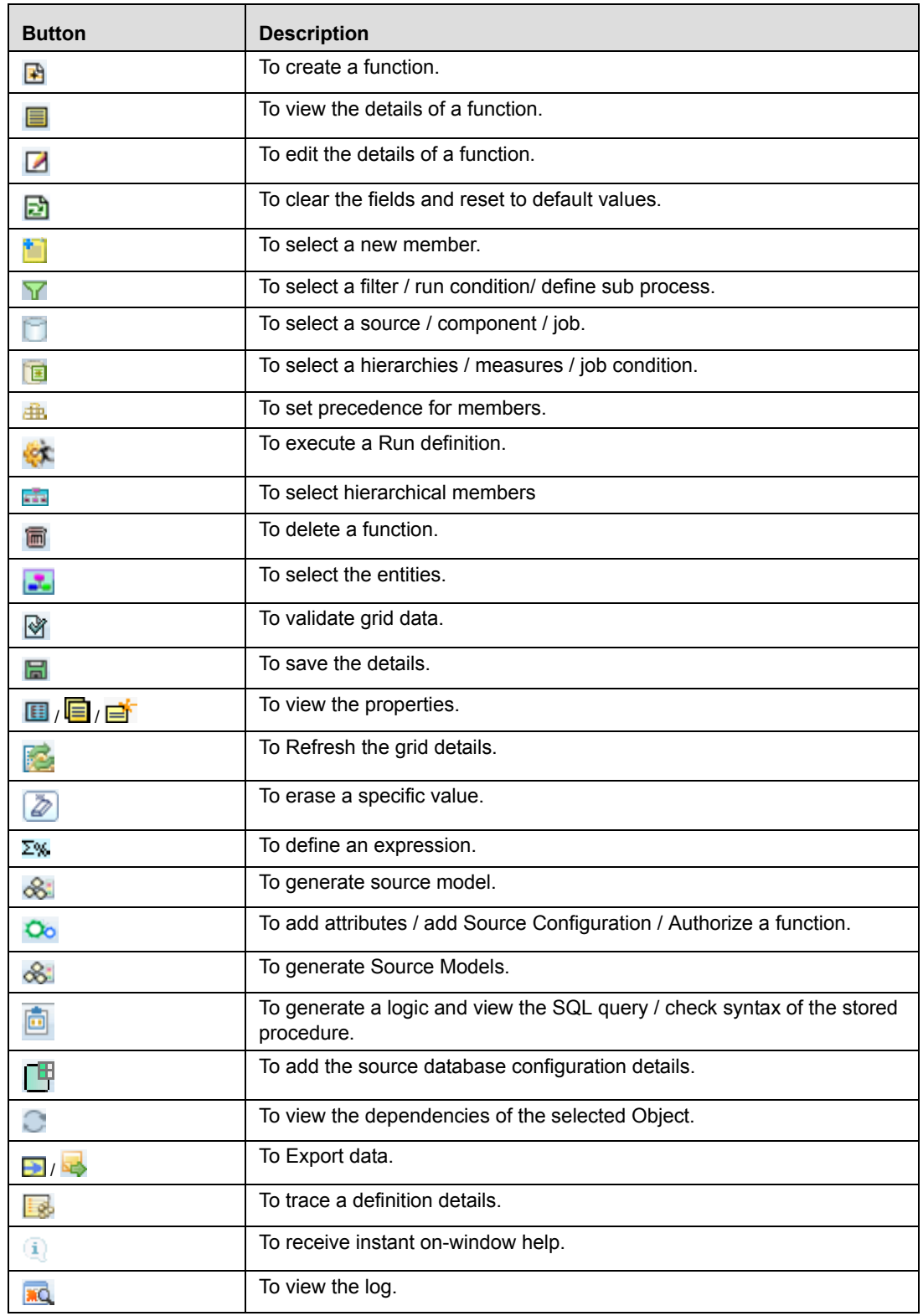

#### **Table 3. Common Buttons**

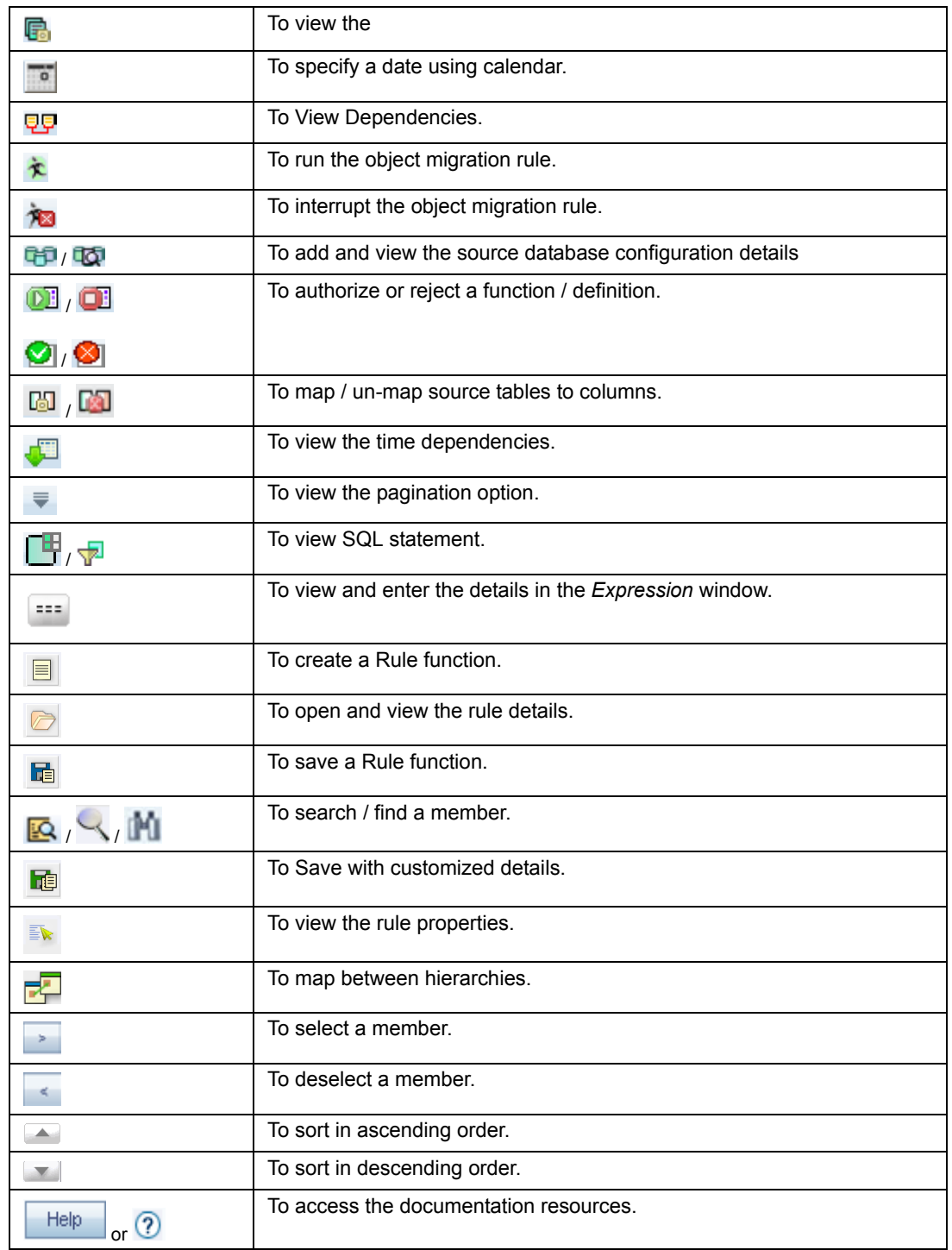

# <span id="page-24-0"></span>**CHAPTER 3** *Managing Association and Configuration*

This chapter provides detail information about Association and Configuration functionality and step-by-step instructions to use this module.

This chapter discusses the following topics:

- [Managing Processing Segments](#page-25-0)
- **•** [Managing Business Entities](#page-27-0)
- [Managing Inline Datasets](#page-32-0)
- $•$  [Managing Traversal Paths](#page-35-0)

# <span id="page-24-1"></span>*Accessing Association and Configuration Menu*

To access Association and Configuration, follow these steps:

- 1. Navigate to Inline Processing Home Page.
- 2. Select **Association and Configuration**. The Association and Configuration Details page is displayed.

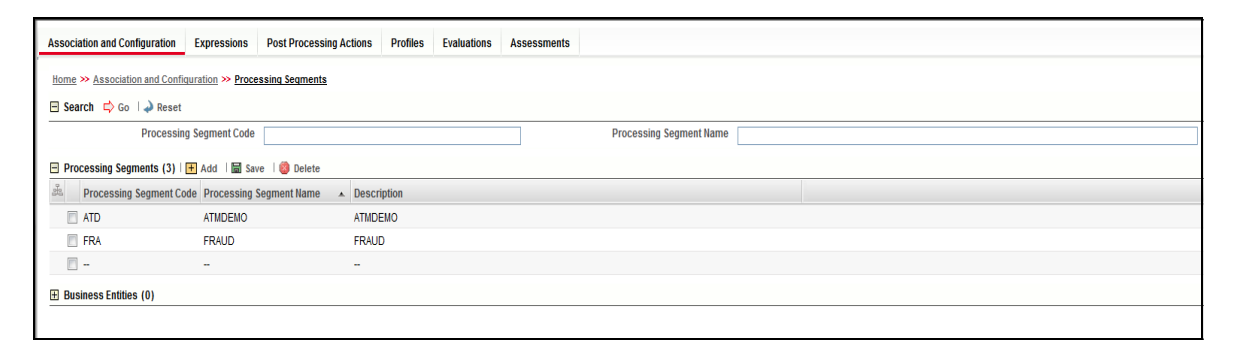

**Figure 8. Association and Configuration Details page**

# <span id="page-25-0"></span>*Managing Processing Segments*

The Processing Segments are the logical sections in an Infodom where all the real-time Metadata is mapped. Through Processing Segments, you can add and save a new segment or search for existing segments for modification or removal a segment.

This section covers the following topics:

- [Adding Processing Segment](#page-25-1)
- [Maintaining Processing Segment](#page-25-2)

#### <span id="page-25-1"></span>**Adding Processing Segment**

To add a Processing Segment, follow these steps:

- 1. Navigate to Association and Configuration. Select **Processing Segment**.
- 2. Click **Add**. A new empty row is displayed in the list. Select the empty checkbox. The Add Processing Segment fields are enabled.

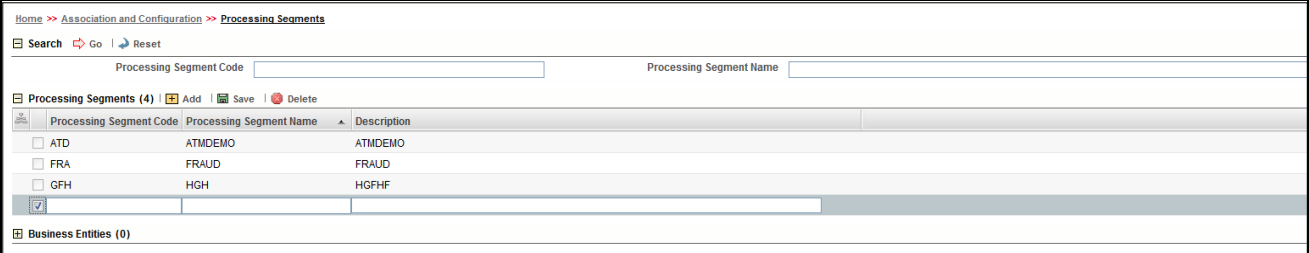

#### **Figure 9. Add Processing Segment**

**Note:** If you click **Add** when a row is empty in the list then the following warning message is displayed: *Row is empty in Processing segment*.

3. Enter the following details:

#### **Table 4. Add Processing Segment**

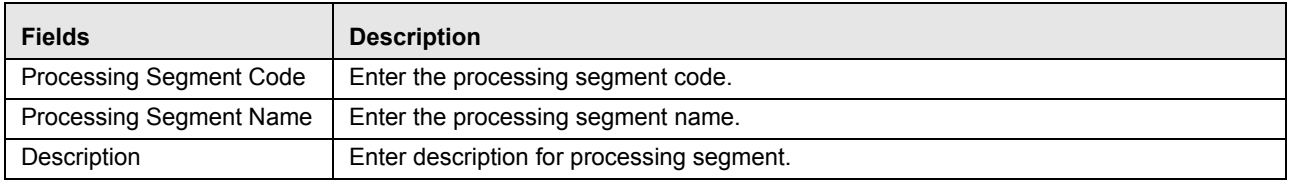

4. Click **Save**. The following message is displayed: *The Update Operation is Successful*. The new Processing Segment is added to the list.

#### <span id="page-25-2"></span>**Maintaining Processing Segment**

This section covers the following topics:

- [Viewing and Editing Processing Segment](#page-26-0)
- [Deleting Processing Segment](#page-26-1)
- [Searching Processing Segment](#page-26-2)

#### <span id="page-26-0"></span>**Viewing and Editing Processing Segment**

To view and edit Processing Segment, follow these steps:

- 1. Navigate to Processing Segment details page.
- 2. Select the Processing Segment to modify. The Processing Segment fields are enabled. You can also view the business entities mapped to this Processing Segment in the Business Entities section.

|           | Home >> Association and Configuration >> Processing Segments               |                                                 |   |                         |  |                         |  |  |
|-----------|----------------------------------------------------------------------------|-------------------------------------------------|---|-------------------------|--|-------------------------|--|--|
|           | <b>El Search Co de Reset</b>                                               |                                                 |   |                         |  |                         |  |  |
|           | <b>Processing Segment Code</b>                                             |                                                 |   |                         |  |                         |  |  |
| Ξ         | Processing Segments (4) $\boxed{+}$ Add $\boxed{=}$ Save $\boxed{}$ Delete |                                                 |   |                         |  |                         |  |  |
| <b>Be</b> |                                                                            | Processing Segment Code Processing Segment Name |   | $\triangle$ Description |  |                         |  |  |
|           | $\nabla$ <b>ATD</b>                                                        | <b>ATMDEMO</b>                                  |   | <b>ATMDEMO</b>          |  |                         |  |  |
|           | <b>FRA</b>                                                                 | <b>FRAUD</b>                                    |   | <b>FRAUD</b>            |  |                         |  |  |
|           | <b>GFH</b>                                                                 | <b>HGH</b>                                      |   | <b>HGFHF</b>            |  |                         |  |  |
|           | $\sim$                                                                     | ш,                                              |   | н,                      |  |                         |  |  |
| Ε         | <b>Business Entities (5)</b>                                               |                                                 |   |                         |  |                         |  |  |
|           | <b>Business Name</b>                                                       |                                                 | 人 | <b>Type</b>             |  | <b>Physical Name</b>    |  |  |
|           | <b>ATMDETAILS</b>                                                          |                                                 |   | Activity                |  | <b>ATMDETAILS</b>       |  |  |
|           | COUNTRY_DETAILS                                                            |                                                 |   | Reference               |  | <b>COUNTRY_DETAILS</b>  |  |  |
|           | <b>DEVICEDETAILS</b>                                                       |                                                 |   | Lookup                  |  | <b>DEVICEDETAILS</b>    |  |  |
|           | Frequent cnt of ATM withdrawals                                            |                                                 |   | Profile                 |  | P 2485                  |  |  |
|           | MF_MODEL_ORE_PK_DETAILS                                                    |                                                 |   | Reference               |  | MF MODEL ORE PK DETAILS |  |  |
|           |                                                                            |                                                 |   |                         |  |                         |  |  |

**Figure 10. Modify Processing Segment**

- 3. Modify the necessary information. For more information on Processing Segment fields, refer to the *[Adding](#page-25-1)  [Processing Segment](#page-25-1)* table.
- 4. Click **Save**. The Processing Segment is updated.

#### <span id="page-26-1"></span>**Deleting Processing Segment**

This option allows you to delete Processing Segments which are not required.

To delete a Processing Segment, follow these steps.

- 1. Navigate to Processing Segment Details page.
- 2. Select the Processing Segment to delete.
- 3. Click **Delete**. The Processing Segment details page is updated.

#### <span id="page-26-2"></span>**Searching Processing Segment**

To search Processing Segments, follow these steps.

- 1. Navigate to the Processing Segment Details page.
- 2. Enter the following details:

**Table 5. Searching Processing Segment**

| <b>Fields</b>                  | <b>Description</b>                                |
|--------------------------------|---------------------------------------------------|
| <b>Processing Segment Code</b> | Enter the unique code for the processing segment. |
| <b>Processing Segment Name</b> | Enter an unique name for the processing segment.  |

3. Click **Go**. The respective search details are displayed.

# <span id="page-27-0"></span>*Managing Business Entities*

Business Entity is a metadata layer on Database Tables. Through Business Entities, you can add a new business entity and also search for existing business entities for modification or removing a business entity.

This section covers the following topics:

- [Importing Tables](#page-27-1)
- [Maintaining Business Entities](#page-29-0)
- [Updating Table Details](#page-30-2)
- [Updating Business Entity Attributes](#page-31-0)

#### <span id="page-27-1"></span>**Importing Tables**

This option allows you to import database tables to Inline Processing.

To import a Table, follow these steps:

- 1. Navigate to Association and Configuration. Select **Business Entities**. The Business Entities Details page is displayed.
- 2. Go to **Select Table** section. Click **Import Table**. The Import Table page is displayed.

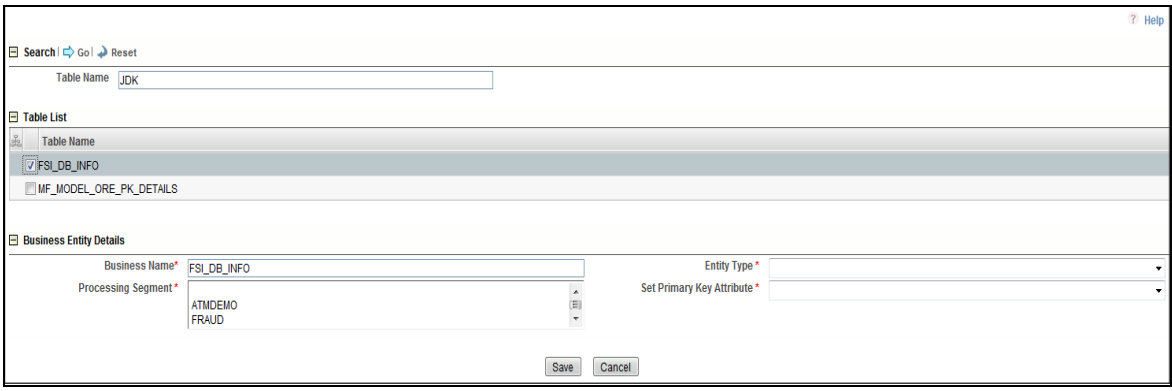

**Figure 11. Adding Business Entities**

- 3. Enter the Table Name and select the table from the Table list (this shows all the Database Tables, Views, and Synonyms in atomic schema). The Business Entity fields are enabled.
- 4. Enter the following details.

#### **Table 6.**

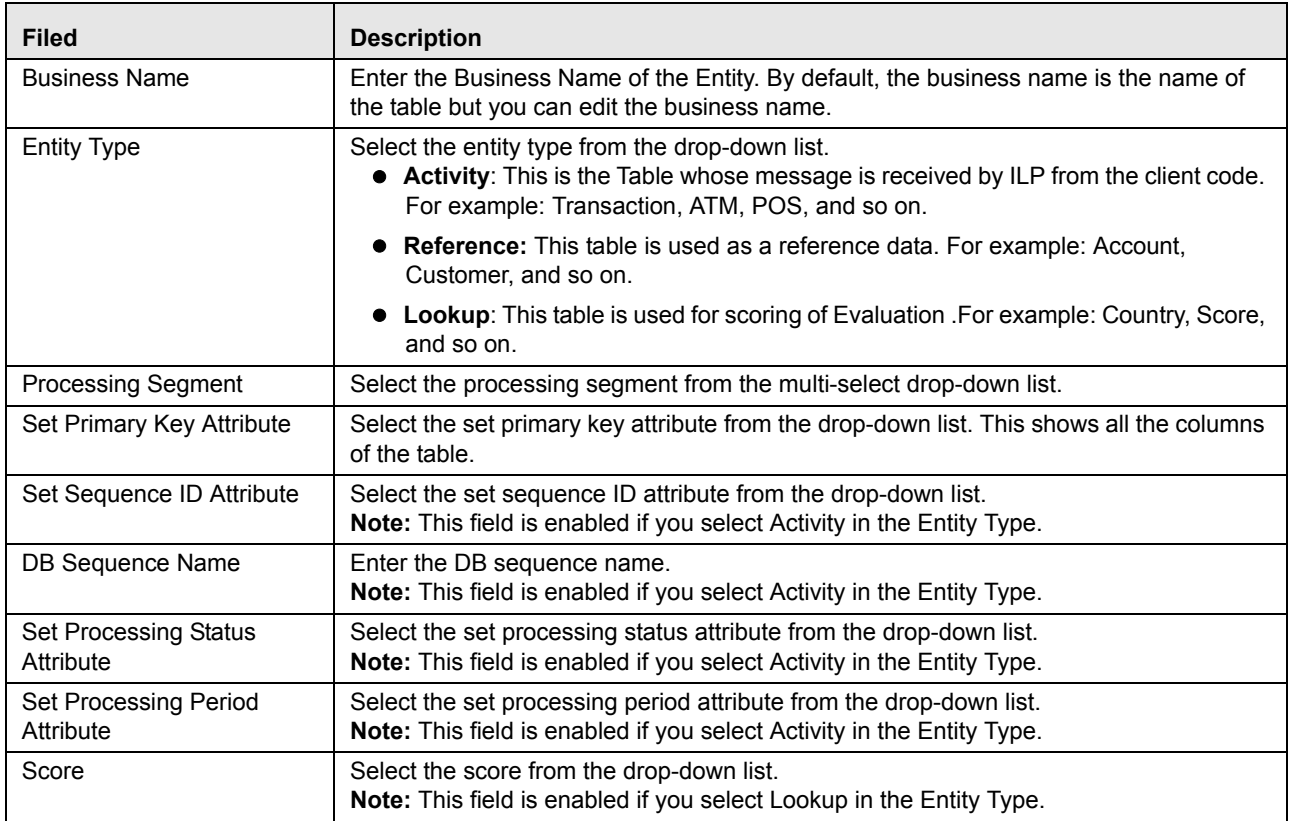

5. Click **Save**. The following message is displayed: *Import Successfully*.

#### <span id="page-29-0"></span>**Maintaining Business Entities**

This section has following topics:

- [Adding Business Entity](#page-29-1)
- **•** [Editing Business Entity](#page-30-0)
- [Deleting Business Entity](#page-30-1)

#### <span id="page-29-1"></span>**Adding Business Entity**

To add Business Entities, follow these steps:

- 1. Navigate to the Processing Segment details page.
- 2. Go to Business Entities section.

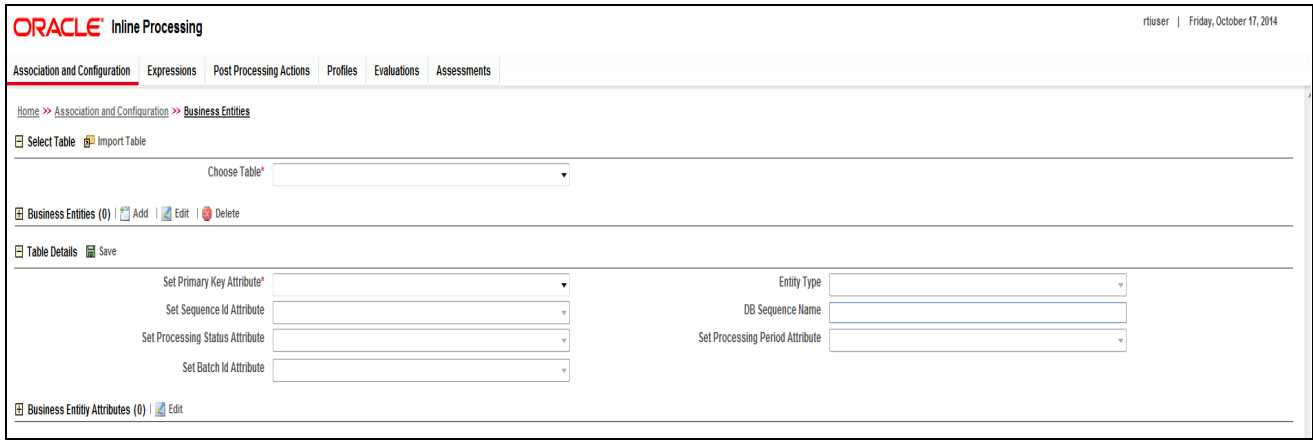

#### **Figure 12. Adding Business Entities**

- 3. Select the table you wish to add entities to from the **Choose Table** drop-down list.
- 4. Click **Add** in the Business Entities section.
- 5. The Business Entity Details dialog box is displayed.

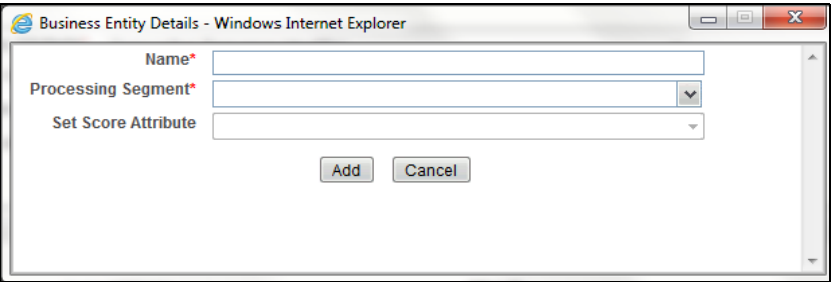

**Figure 13. Add Business Entity** 

6. Enter the following details in the Business Entity Details dialog box:

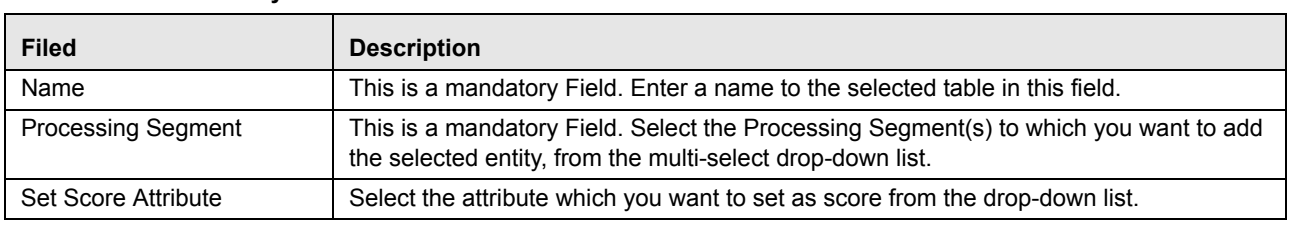

#### **Table 7. Business Entity Details**

7. Click **Add**. The following message is displayed: *The add operation successful*. The new table is added in the list.

#### <span id="page-30-0"></span>**Editing Business Entity**

To edit the Business Entity, follow these steps:

- 1. Navigate to the Business Entity Details page.
- 2. Select the Business Entity to modify. The Business Entity edit dialog box is displayed.
- 3. Modify the necessary information. For more information on Business Entity fields refer to the *[Adding Business](#page-29-1)  [Entity](#page-29-1)* table.
- 4. Click **Save**. The Business Entity is updated.

#### <span id="page-30-1"></span>**Deleting Business Entity**

This option allows you to delete a Business Entity which is not required. To delete Business Entity, follow these steps.

- 1. Navigate to the Business Entity Details page.
- 2. Select the Business Entity to delete.
- 3. Click **Delete**. The Business Entity details page is updated.

#### <span id="page-30-2"></span>**Updating Table Details**

To update table details, follow these steps.

- 1. Navigate to the Business Entity Details page.
- 2. Select the table from the **Choose Table** drop-down list.

| Home >> Association and Configuration >> Business Entities |                                        |  |                                        |                         |  |  |  |
|------------------------------------------------------------|----------------------------------------|--|----------------------------------------|-------------------------|--|--|--|
| Select Table a Import Table                                |                                        |  |                                        |                         |  |  |  |
| <b>Choose Table*</b>                                       | ATM and POS                            |  |                                        |                         |  |  |  |
| Business Entities (2)   Add   C Edit   0 Delete            |                                        |  |                                        |                         |  |  |  |
| $\frac{95}{90}$<br>Name<br><b>Processing Segments</b>      |                                        |  | <b>Score Attribute</b>                 |                         |  |  |  |
| ATM and POS<br><b>FRAUD</b>                                |                                        |  | $\sim$                                 |                         |  |  |  |
| konda<br><b>FRAUD</b>                                      |                                        |  | $\sim$                                 |                         |  |  |  |
| <b>El Table Details El Save</b>                            |                                        |  |                                        |                         |  |  |  |
| Set Primary Key Attribute*                                 | <b>Transaction Sequence Identifier</b> |  | <b>Entity Type Activity</b>            |                         |  |  |  |
| <b>Set Sequence Id Attribute</b>                           | <b>Transaction Sequence Identifier</b> |  | <b>DB Sequence Name</b>                | SEQ_ATM_POS_TXN         |  |  |  |
| <b>Set Processing Status Attribute</b>                     | Processing Flag                        |  | <b>Set Processing Period Attribute</b> | <b>Transaction Time</b> |  |  |  |
| <b>Set Batch Id Attribute</b>                              | Account Identifier                     |  |                                        |                         |  |  |  |

**Figure 14. Updating Table**

- 3. Enter or modify the necessary information. For more information on Business Entity fields refer to the *[Importing Tables](#page-27-1)* table.
- 4. Click **Save**. The following message is displayed: *Update operation successful*.

### <span id="page-31-0"></span>**Updating Business Entity Attributes**

To update the Business Entity Attributes, follow these steps.

- 1. Navigate to the Business Entity Details page. Go to the Business Entity Attributes section.
- 2. Select the PDM name and click **Edit**.

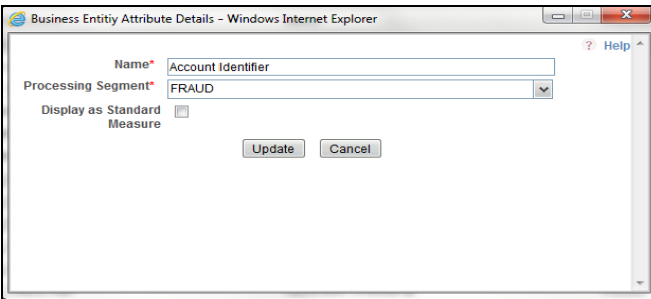

#### **Figure 15. Updating Table**

- 3. Modify the necessary information. For more information on Business Entity fields refer *[Adding Business Entity](#page-29-1)* table. Select Display as Standard Measure or not.
- 4. Click **Update**. The following message is displayed: *Update operation successful*.

# <span id="page-32-0"></span>*Managing Inline Datasets*

This section describes the Inline Datasets functionality and gives step-by-step instructions to use this module. This section covers the following topics:

- [Overview](#page-32-1)
- [Accessing Inline Datasets](#page-32-2)
- [Adding Inline Datasets](#page-33-0)
- [Maintaining Inline Dataset](#page-34-0)

### <span id="page-32-1"></span>**Overview**

Inline Datasets are joins between two Business Entities. The Inline Datasets need at least one condition. For example, the following conditions are used for an Inline Dataset between Wire Transaction and Beneficiary Account:

Wire Transaction. Beneficiary Account ID=Beneficiary Account. Account ID

Through Inline Datasets, you can add a new Inline Dataset and search for existing Inline Datasets for modification or removal.

### <span id="page-32-2"></span>**Accessing Inline Datasets**

To access Inline Datasets, follow these steps:

- 1. Navigate to the Inline Processing Home Page.
- 2. Select **Association and Configuration**. Select **Inline Datasets**. The Inline Datasets Details page is displayed.

| <b>ORACLE' Inline Processing</b>                           |                                                   |                                          |                                                         |  |  |  |  |  |
|------------------------------------------------------------|---------------------------------------------------|------------------------------------------|---------------------------------------------------------|--|--|--|--|--|
| <b>Association and Configuration</b><br><b>Expressions</b> | <b>Post Processing Actions</b><br><b>Profiles</b> | <b>Evaluations</b><br><b>Assessments</b> |                                                         |  |  |  |  |  |
| Home >> Association and Configuration >> Inline Datasets   |                                                   |                                          |                                                         |  |  |  |  |  |
|                                                            |                                                   |                                          |                                                         |  |  |  |  |  |
| El Search $\Rightarrow$ Go   → Reset                       |                                                   |                                          |                                                         |  |  |  |  |  |
| <b>Inline Dataset Name</b>                                 |                                                   |                                          |                                                         |  |  |  |  |  |
| <b>Start Table</b>                                         |                                                   |                                          | <b>End Table</b>                                        |  |  |  |  |  |
| Inline Dataset List (28)   Add   8 Delete                  |                                                   |                                          |                                                         |  |  |  |  |  |
| <b>Inline Dataset Name</b>                                 | <b>Start Table</b><br>$\leftarrow$                | <b>End Table</b>                         | <b>Associations</b>                                     |  |  |  |  |  |
| ATM POS to Total POS, ATM and MT for a day ' ATM and POS   |                                                   | Total POS, ATM and MT for a day          | Account Identifier = Account Identifier                 |  |  |  |  |  |
| <b>Im</b> ATM Withdrawals                                  | ATM_TRANSACTIONS                                  | <b>DEVICE</b>                            | DEVICE_ID = DEVICE_ID                                   |  |  |  |  |  |
| <b>ATMPOS Merchant Details</b>                             | ATM and POS                                       | <b>Merchant Details</b>                  | Merchant Reference Identifier = Merchant Code           |  |  |  |  |  |
| <b>Ell</b> Custdetails to Swipe                            | <b>CUST_DETAILS</b>                               | SWIPE DTL                                | CUST ACCNT NO = SWIPE ACCNT NUMBER                      |  |  |  |  |  |
| $\Box$ DS1                                                 | <b>Import Table testing Activity</b>              | <b>MER TEST REF</b>                      | MERCHANT REF ID = MERCHANT ID                           |  |  |  |  |  |
| FT MT to Total POS, ATM and MT for a day Virtu FT and MT   |                                                   | Total POS, ATM and MT for a day          | Accounts Source Unique Identifier = Account Identifier  |  |  |  |  |  |
| FTMT Transaction Types                                     | FT and MT                                         | <b>Transaction Types</b>                 | <b>Transaction Channel Code = Transaction Type Code</b> |  |  |  |  |  |
| $\Box$ ID1                                                 | <b>ABCTST</b>                                     | <b>COUNTRY DETAILS</b>                   | ABCDTE > COUNTRY NAME                                   |  |  |  |  |  |
| $\Box$ ID2                                                 | <b>ACCNT_DETAILS1</b>                             | ATMandPOS2                               | <b>ACCNTID = SWIPEID</b>                                |  |  |  |  |  |
| $\blacksquare$ ID3                                         | <b>ATM and POS</b>                                | ATMandPOS1                               | Base Amount > SWIPE AMOUNT                              |  |  |  |  |  |
| $\Box$ ID4                                                 | <b>ABCTST</b>                                     | <b>ACCNT_DTLS</b>                        | ABCNAME = BANK_ACCNT_NAME                               |  |  |  |  |  |
| <b>TEST_PROFCUST</b>                                       | <b>TEST SWIPE</b>                                 | <b>Import Table testing Activity</b>     | SWIPEID = FO TRXN SEQ ID                                |  |  |  |  |  |
| $\Box$ aa                                                  | ATM and POS                                       | <b>COUNTRY DETAILS1</b>                  | Authorized Credit Limit = COUNTRY DAT                   |  |  |  |  |  |
| $\Box$ abc                                                 | <b>TEST SWIPE</b>                                 | SWIPE DTL                                | PROCESSING PERSION = SWP ST DATE ; SWIPEID = SWIPE ID   |  |  |  |  |  |
| $\Box$ abcde                                               | SWIPE DTL                                         | <b>CUST DETAILS</b>                      | SWIPE AMNT = CUST ACCNT NO                              |  |  |  |  |  |
|                                                            |                                                   |                                          |                                                         |  |  |  |  |  |

**Figure 16. Inline Datasets Details page**

### <span id="page-33-0"></span>**Adding Inline Datasets**

The add Inline Dataset option allows you to define an Inline Dataset by adding a name and selecting the Start and End tables.

To add new Inline Dataset paths, follow these steps:

- 1. Navigate to **Inline Dataset** from the Association and Configuration menu.
- 2. Click **Add** from the Inline Dataset List toolbar. The Inline Dataset dialog box is displayed.

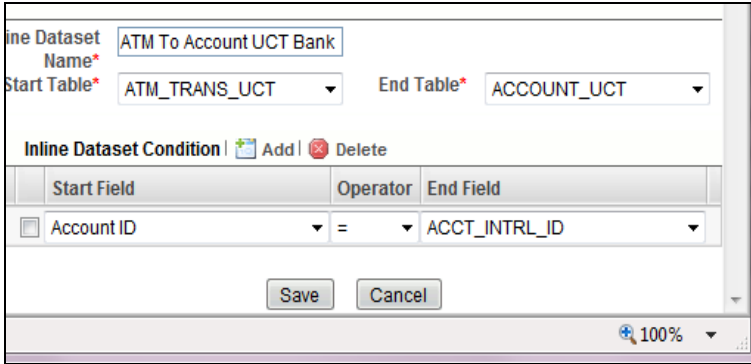

#### **Figure 17. Adding Inline Dataset**

3. Enter the following details.

#### **Table 8. Adding Inline Dataset**

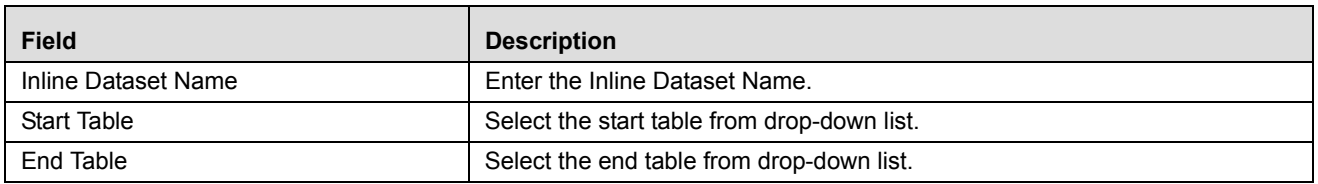

#### **Adding Inline DataSet Condition**

To add new Inline Dataset condition follow these steps:

- 4. Click **Add** from the Inline Dataset Condition toolbar. The Inline Dataset Condition dialog box is displayed.
- 5. Enter following details.

#### **Table 9. Adding Inline DataSet Condition**

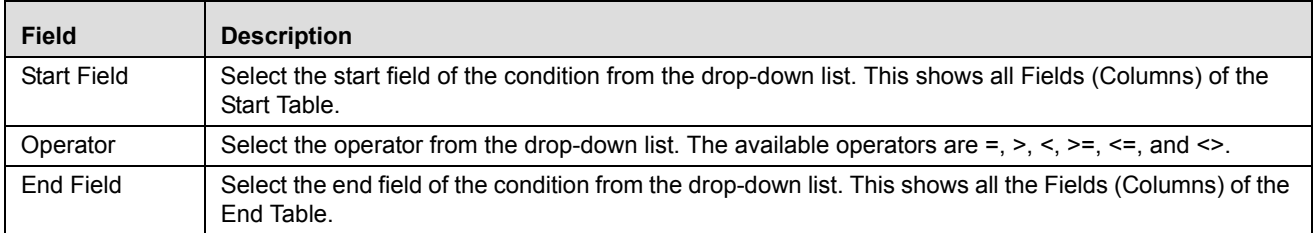

6. Click **Save** to save the details.

### <span id="page-34-0"></span>**Maintaining Inline Dataset**

This section covers following topics:

- [Editing Inline Dataset](#page-34-1)
- [Deleting Inline Dataset](#page-34-2)
- [Searching Inline Dataset](#page-34-3)

#### <span id="page-34-1"></span>**Editing Inline Dataset**

To edit Inline Dataset, follow these steps:

- 1. Navigate to the Inline Dataset Details page.
- 2. Select the Inline Dataset to modify. The Inline Dataset Edit dialog box is displayed.
- 3. Modify the necessary information. For more information on Business Entity fields refer to the *[Adding Inline](#page-33-0)  [Datasets](#page-33-0)* table.
- 4. Click **Save**. The Inline Dataset is updated.

#### <span id="page-34-2"></span>**Deleting Inline Dataset**

To delete the Inline Dataset, follow these steps.

- 1. Navigate to Inline Dataset Details page.
- 2. Select the Inline Dataset to delete.
- 3. Click **Delete**. The Inline Dataset Details page is updated.

#### <span id="page-34-3"></span>**Searching Inline Dataset**

To search Inline Dataset, follow these steps.

- 1. Navigate to Inline Dataset details page.
- 2. Enter the following details:

#### **Table 10. Searching Inline Dataset**

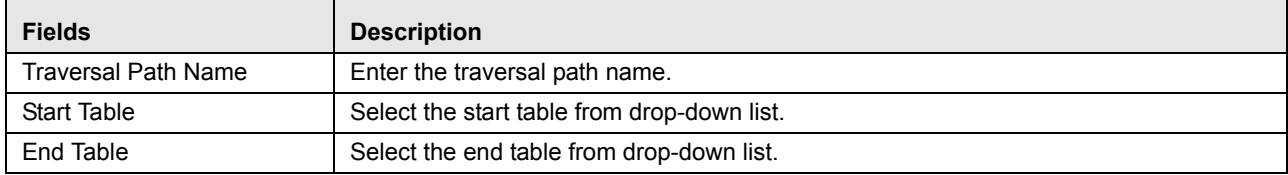

3. Click **Search**. The Search Details are displayed.

# <span id="page-35-0"></span>*Managing Traversal Paths*

This section describes the Traversal Path functionality and provides step-by-step instructions to use this module.

This section discusses the following topics:

- [Overview](#page-35-1)
- [Accessing Traversal Paths](#page-35-2)
- [Adding Traversal Path](#page-36-0)
- [Maintaining Traversal Path](#page-37-1)

#### <span id="page-35-1"></span>**Overview**

Traversal Paths are the paths between two or more entities. The traversal paths defined can be used for creation of expressions, evaluations, and profiles. The start entity for the path should be the Activity Entity. There are intermediate Entities in the path.

For example, if we must have a path between Wire Transaction and Beneficiary Customer Email entities, then we must have path like Wire Transaction' Beneficiary Account' Beneficiary Customer' Beneficiary Customer Email.

Inline Dataset (Joins) between are compulsory.

- Wire Transaction-Beneficiary Account
- Beneficiary Account- Beneficiary Customer
- Beneficiary Customer- Beneficiary Customer Email

### <span id="page-35-2"></span>**Accessing Traversal Paths**

To access the Traversal Paths, follow these steps:

- 1. Navigate to the Inline Processing Home Page.
- 2. Select **Association and Configuration**. Select **Traversal Paths**. The Traversal Paths Details page is displayed.
|                | Home >> Association and Configuration >> Traversal Paths |                  |                                                                                                    |                           |                                    |                                                                                    |
|----------------|----------------------------------------------------------|------------------|----------------------------------------------------------------------------------------------------|---------------------------|------------------------------------|------------------------------------------------------------------------------------|
|                |                                                          |                  |                                                                                                    |                           |                                    |                                                                                    |
|                | B Search $\Rightarrow$ Go $\Rightarrow$ Reset            |                  |                                                                                                    |                           |                                    |                                                                                    |
|                | <b>Traversal Path Name</b>                               |                  |                                                                                                    |                           |                                    |                                                                                    |
|                | <b>Start Table</b>                                       |                  |                                                                                                    |                           | <b>End Table</b>                   | $\mathbf{r}$                                                                       |
|                | Traversal Path List (43)   Add   Delete                  |                  |                                                                                                    |                           |                                    | $1/3 \ll  \langle \cdot   \cdot \rangle $                                          |
|                | <b>Traversal Path Name</b>                               | $\blacktriangle$ | <b>Start Table</b>                                                                                 | <b>End Table</b>          |                                    | <b>Traversal Path Flow</b>                                                         |
|                | ACH-AccountParamters                                     |                  | <b>ACH</b>                                                                                         |                           | <b>ACCOUNT PARAMETERS</b>          |                                                                                    |
|                |                                                          |                  | ATM POS to Total POS, ATM and MT for a day Virtual Profile Path ATM and Point of Sale Transactions |                           | Total POS, ATM and MT for a day    | ATM and Point of Sale Transactions : Total POS, ATM and MT for a day               |
|                | ATM TRNX PATH UCT                                        |                  | ATM TRANS UCT                                                                                      | <b>Customer Uct Bank</b>  |                                    | ATM TRANS UCT: ACCOUNT UCT. ACCOUNT UCT: ACCOUNT TO C [38]                         |
|                | <b>ATMPOS Merchant Path</b>                              |                  | ATM and Point of Sale Transactions                                                                 | <b>Merchant Details</b>   |                                    | ATM and Point of Sale Transactions : Merchant Details                              |
|                | <b>Access Event-Account</b>                              |                  | <b>Account Bank</b>                                                                                | Customer                  |                                    | <b>Account Bank: UserEvents</b>                                                    |
|                | AccessEvent-Acct                                         |                  | <b>Account Access Event</b>                                                                        | Account                   |                                    | <b>WEB SESSIONS: Score Originating Country</b>                                     |
|                | AccessEvent-BenificiaryAccount                           |                  | <b>Account Access Event</b>                                                                        | <b>BenificiaryAccount</b> |                                    | $\overline{\phantom{a}}$                                                           |
|                | AccessEvent-BenificiaryCustomer                          |                  | <b>Account Access Event</b>                                                                        | BenificiaryCustomer       |                                    | Account Access Event : BenificiaryAccount , BenificiaryAccount : BenificiaryC [33] |
|                | AccessEvent-Customer                                     |                  | <b>Account Access Event</b>                                                                        | Customer                  |                                    | <b>Account Access Event: Account</b>                                               |
|                | AccessEvent-OriginatorAccount                            |                  | <b>Account Access Event</b>                                                                        | OriginatorAccount         |                                    | $\sim$                                                                             |
|                | AccessEvent-OriginatorCustomer                           |                  | <b>Account Access Event</b>                                                                        | OriginatorCustomer        |                                    | Account Access Event : OriginatorAccount                                           |
|                | AccessEvent-Trans                                        |                  | <b>Account Access Event</b>                                                                        | <b>Wire Transaction</b>   |                                    | Account Access Event: Wire Transaction                                             |
|                | <b>Account Event</b>                                     |                  | <b>Account Bank</b>                                                                                | <b>UserEvents</b>         |                                    | $\sim$                                                                             |
|                | Cross Path                                               |                  | FT and MT                                                                                          |                           | ATM and Point of Sale Transactions | FT and MT : ATM and Point of Sale Transactions                                     |
| $\Box$         | Events                                                   |                  | Transaction                                                                                        | <b>UserFvents</b>         |                                    | $\overline{\phantom{a}}$                                                           |
| $\blacksquare$ |                                                          |                  |                                                                                                    |                           |                                    |                                                                                    |

**Figure 18. Traversal Paths Details page**

## <span id="page-36-0"></span>**Adding Traversal Path**

The add traversal path option allows you to define a traversal path by adding a name and selecting the Start and End tables.

To add new a Traversal Path, follow these steps:

- 1. Navigate to Association and Configuration. Click **Traversal Path**.
- 2. Click **Add** from the Traversal Path List toolbar. The Traversal Path Maintenance dialog is displayed.

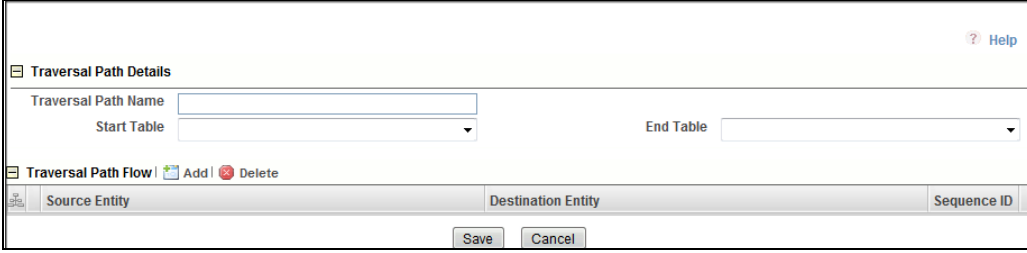

#### **Figure 19. Adding Traversal Path**

3. Enter the following details.

#### **Table 11. Adding Traversal Path**

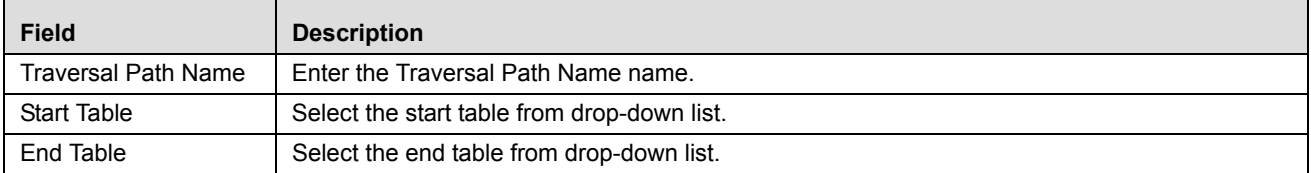

## **Adding Traversal Path Flow**

- 4. Click **Add** in the Traversal Path Flow section. The new Traversal Path fields are expanded.
- 5. Enter following details.

#### **Table 12. Traversal Path Flow**

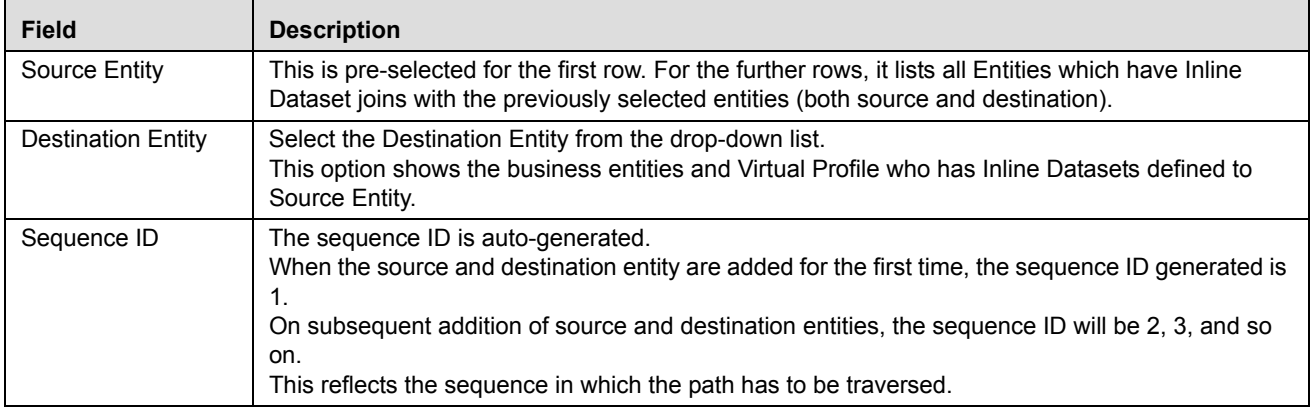

- 6. Click **Save.** The following message is displayed: *The operation successful*.
- 7. To delete the Traversal Path entity, select the Traversal Path and click **Delete**.

## **Maintaining Traversal Path**

This section covers following topics:

- [Editing Traversal Path](#page-37-0)
- [Deleting Traversal Path](#page-37-1)
- [Searching Processing Segment](#page-26-0)

### <span id="page-37-0"></span>**Editing Traversal Path**

To edit Traversal Path, follow these steps:

- 1. Navigate to the Traversal Path Details page.
- 2. Select the Traversal Path to modify. The Traversal Path Edit dialog box is displayed.
- 3. Modify the necessary information. For more information on Business Entity fields, refer to the *[Adding Traversal](#page-36-0)  [Path](#page-36-0)* table.
- 4. Click **Save**. The Traversal Path is updated.

### <span id="page-37-1"></span>**Deleting Traversal Path**

To delete a Traversal Path, follow these steps.

- 1. Navigate to the Traversal Path Details page.
- 2. Select the Traversal Path ID or name to delete.

3. Click **Delete**. The Traversal Path Details page is updated.

### **Searching Traversal Path**

To search Traversal Paths, follow these steps.

- 1. Navigate to Traversal Path Details page.
- 2. Enter the following details:

#### **Table 13. Searching Traversal Path**

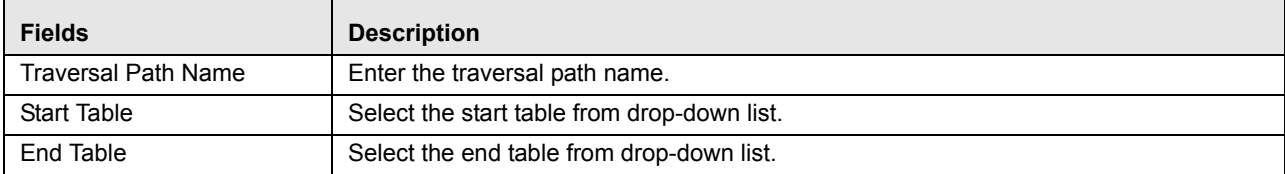

3. Click **Go**. The Search Details are displayed.

# **CHAPTER 4** *Managing Expressions*

This chapter provides detail information about Expressions functionality and provides step-by-step instructions to use this module.

This chapter discusses the following topics:

- [Overview](#page-40-0)
- [Accessing Expressions Menu](#page-41-1)
- [Adding an Expression](#page-41-0)
- [Maintaining Expression](#page-43-0)

## <span id="page-40-0"></span>*Overview*

An Expression Builder is used to build expressions using Entities, Attributes, Functions, Mathematical Operators, and Constant Values. For example: FT and MT Amount for a day: Accounts Source Unique Identifier\_cnt. The examples of expressions are as follows:

- $\bullet$  A
- $A+B$
- $(A + B)/C$
- (ATM and POS: Base Amount)

(Get Last Characters ((ATM and POS: Merchant Address) 2)

The Expression Builder allows you to add and remove expressions.

## <span id="page-41-1"></span>*Accessing Expressions Menu*

To access Expressions, follow these steps:

- 1. Navigate to Inline Processing Home Page.
- 2. Select the **Expressions**. The Expressions Details page is displayed.

| <b>Post Processing Actions</b><br><b>Profiles</b><br><b>Association and Configuration</b><br><b>Evaluations</b><br><b>Expressions</b><br><b>Assessments</b> |                                                                                                    |                         |                              |                           |                             |  |  |  |  |  |  |
|----------------------------------------------------------------------------------------------------|----------------------------------------------------------------------------------------------------|-------------------------|------------------------------|---------------------------|-----------------------------|--|--|--|--|--|--|
| Home >> Expressions                                                                                                    |                                                                                                    |                         |                              |                           |                             |  |  |  |  |  |  |
| Search Co Go   Reset                                                                                                    |                                                                                                    |                         |                              |                           |                             |  |  |  |  |  |  |
| <b>Expression Name</b>                                                                                                    | <b>Activity</b>                                                                                                    |                         | ۰                            | <b>Processing Seament</b> | $\cdot$                     |  |  |  |  |  |  |
| El Expression List (100)   Madd   B Delete                                                                                                    |                                                                                                    |                         |                              |                           | $1/7 \ll  \langle \rangle $ |  |  |  |  |  |  |
| <b>Expression Name</b>                                                                                                    | A Description                                                                                                    | <b>Activity</b>         | <b>Processing Segment ID</b> |                           |                             |  |  |  |  |  |  |
| □ 111                                                                                                    | (BenificiaryAccountAccount Status)                                                                                                    | ATM_TRANS_UCT           | Banking                      |                           |                             |  |  |  |  |  |  |
| 80 percent of total incoming trans                                                                                                    | (Multiply( Total Incoming Transaction:Base Amount sum).0.8))                                                                                                    | Transaction             | Payment                      |                           |                             |  |  |  |  |  |  |
| AAA Test                                                                                                    | (Substract((Substract((Wire Transaction:Channel Risk+ BenificiaryCustomer:Custom Risk 1).45))*<br>(BenificiaryAccount Custom 1 Real+ BenificiaryCustomer.Custom 2 Real+ LAST 3 DAYS<br>COUNTS:Receiving Institution Fee - Activity max+ LAST 3 DAYS COUNTS:Receiving Institution Fee -<br>Activity max(),77)) | <b>Wire Transaction</b> | Banking                      |                           |                             |  |  |  |  |  |  |
| <b>BAAA</b>                                                                                                    | (Multiply((BenificiaryAccount Custom 1 Real)+ (BenificiaryCustomer:Custom Risk 2)*<br>(BenificiaryCustomer/Years of Equity Experience)+ (Wire Transaction:Secondary Beneficiary Entity<br>$Risk)$ , $34$ )                                                                                                    | <b>Wire Transaction</b> | Banking                      |                           |                             |  |  |  |  |  |  |
| <b>ACH Direction</b>                                                                                                    | (ACH:DIRECTION)                                                                                                    | <b>ACH</b>              | Payment                      |                           |                             |  |  |  |  |  |  |
| <b>EL ATM ACCOUNT UCT</b>                                                                                                    | (ATM TRANS UCT:Account ID)                                                                                                    | <b>ATM TRANS UCT</b>    | <b>UCT_BANK</b>              |                           |                             |  |  |  |  |  |  |
| ATM AMT Withdrawvals UCT                                                                                                    | (ATM TRANS UCT:ATM TRXN OUT AM)                                                                                                    | <b>ATM TRANS UCT</b>    | <b>UCT BANK</b>              |                           |                             |  |  |  |  |  |  |
| ATM Device UCT                                                                                                    | (ATM_TRANS_UCT:DEVICE_ID)                                                                                                    | ATM_TRANS_UCT           | <b>UCT_BANK</b>              |                           |                             |  |  |  |  |  |  |
| ATM POS Channel Code                                                                                                    | (ATM and Point of Sale Transactions:Transaction Channel Code)                                                                                                    | ATM and Point of Sale   | <b>Allied Bank</b>           |                           |                             |  |  |  |  |  |  |
| ATM POS MERCHANT ADDRESS                                                                                                    | (Get Last Characters ((ATM and Point of Sale Transactions:Merchant Address), 2))                                                                                                    | ATM and Point of Sale.  | <b>Allied Bank</b>           |                           |                             |  |  |  |  |  |  |
| <b>FI ATM TRANX TYPE UCT</b>                                                                                                    | (ATM TRANS UCT:TRXN TYPE)                                                                                                    | <b>ATM TRANS UCT</b>    | <b>UCT_BANK</b>              |                           |                             |  |  |  |  |  |  |
| ATM card UCT                                                                                                    | (ATM_TRANS_UCT:card id)                                                                                                    | <b>ATM TRANS UCT</b>    | UCT_BANK                     |                           |                             |  |  |  |  |  |  |
| <b>ET ATM POS Amount</b>                                                                                                    | (ATM and Point of Sale Transactions:Base Amount)                                                                                                    | ATM and Point of Sale   | <b>Allied Bank</b>           |                           |                             |  |  |  |  |  |  |
| Account no activity time period                                                                                                    | (Add(( Previous Account Transaction Date:Posting Date max).21))                                                                                                    | Transaction             | Payment                      |                           |                             |  |  |  |  |  |  |
| Advance Transaction Score                                                                                                    | (Wire Transaction:Custom 1 Real+ OriginatorAccount Custom 1 Real)* (HIGH RISK CUST<br>AVG:Custom 1 Real cir)                                                                                                    | <b>Wire Transaction</b> | Banking.Trade                |                           |                             |  |  |  |  |  |  |

**Figure 20. Expressions Details page**

## <span id="page-41-0"></span>*Adding an Expression*

This option allows you to define an expression by adding a name and selecting the Activity and Processing Segment from the drop-down list.

This section covers following topics:

- [Adding Standard Measures](#page-52-0)
- [Adding Variables](#page-42-0)

To add an Expression, follow these steps:

- 1. Navigate to the Expressions Details page.
- 2. Click **Add** on the Expressions tool bar. The Add Expressions dialog box is displayed.

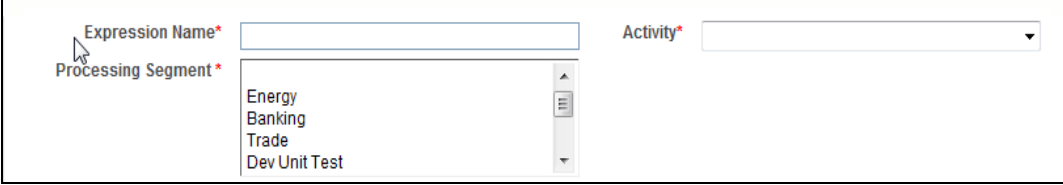

**Figure 21. Expressions Details page**

3. Enter the following details:

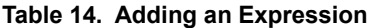

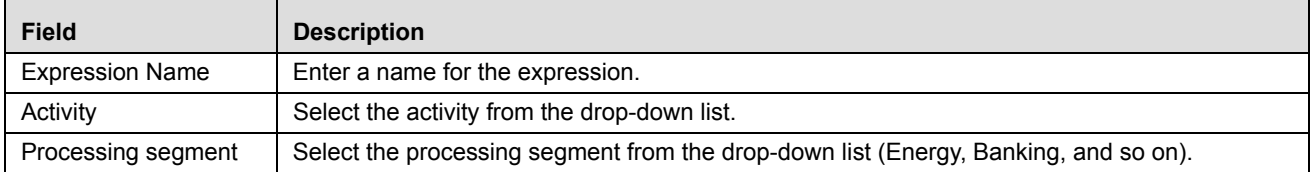

## <span id="page-42-0"></span>**Adding Variables**

This is used to define variables for expressions.

1. Click **Add** on the Variables toolbar. The Add Variables dialog box is displayed.

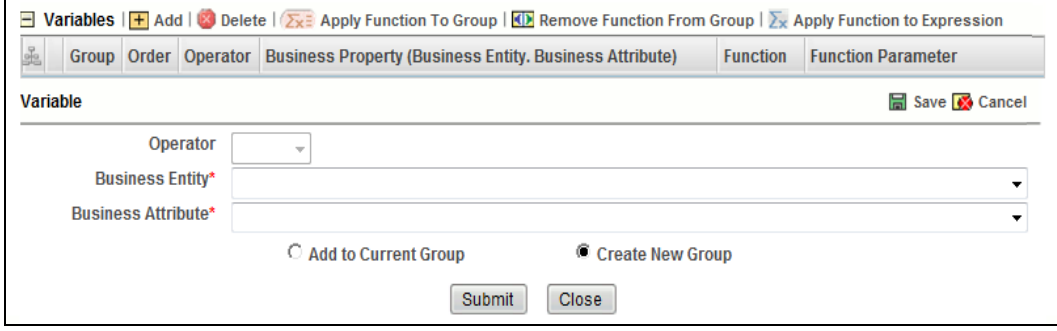

#### **Figure 22. Variable page**

2. Enter the following details:

#### **Table 15. Adding Variables**

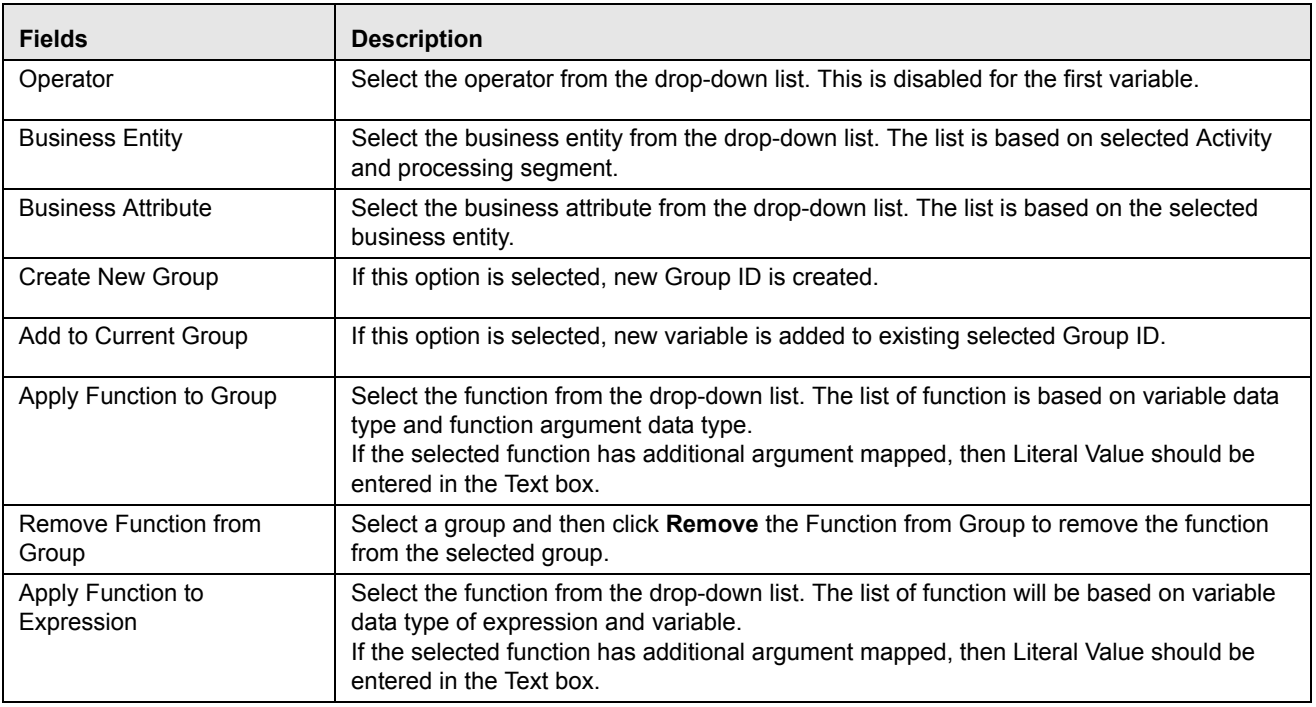

3. Click **Save** to refresh the Variables Grid.

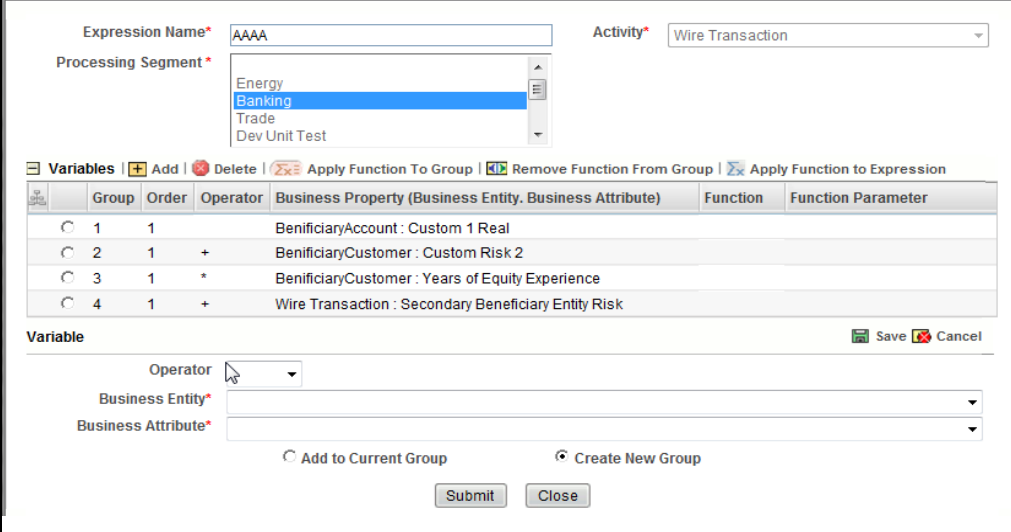

#### **Figure 23. Variable page**

4. Click **Submit.** The following message is displayed: *The operation successful*.

## <span id="page-43-0"></span>*Maintaining Expression*

This section covers following topics:

- [Deleting Expression](#page-43-1)
- [Searching Expression](#page-43-2)

## <span id="page-43-1"></span>**Deleting Expression**

To delete an Expression, follow these steps.

- 1. Navigate to the Expression details page.
- 2. Select the required Expression.
- 3. Click **Delete**. The Expression Detail page is updated.

## <span id="page-43-2"></span>**Searching Expression**

To search Expressions, follow these steps.

1. Navigate to the Expression Details page.

### 2. Enter the following details:

### **Table 16. Searching Expression**

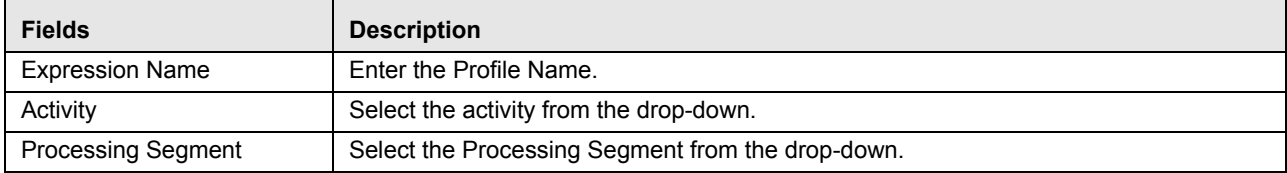

3. Click **Go**. The Search Details are displayed.

# **CHAPTER 5** *Managing Post Processing Actions*

This chapter describes Post Processing Actions functionality and provides step-by-step instructions to use this module.

This chapter discusses the following topics:

- [Overview](#page-46-0)
- [Accessing Post Processing Actions Menu](#page-46-1)
- [Adding Post Processing Actions](#page-47-0)
- [Maintaining Post Processing Action](#page-48-0)

## <span id="page-46-0"></span>*Overview*

Post Processing Actions are the actions which can be triggered by the outcome of Assessment.

In Post Processing Actions, you can add a new post processing action and also search for existing post processing actions for modification or removing a post processing action.

## <span id="page-46-1"></span>*Accessing Post Processing Actions Menu*

To access Post Processing Actions, follow these steps:

- 1. Navigate to the Inline Processing Home Page.
- 2. Select P**ost Processing Actions**. The Post Processing Actions Details page is displayed.

|                       | Processing Segment Maintenance - Windows Internet Explorer   |                                                                                                    |                                |                                    |
|-----------------------|--------------------------------------------------------------|----------------------------------------------------------------------------------------------------|--------------------------------|------------------------------------|
|                       | <b>ORACLE</b> Inline Processing                              |                                                                                                    |                                | rtiuser   Friday, October 17, 2014 |
|                       |                                                              | Association and Configuration Expressions Post Processing Actions Profiles Evaluations Assessments |                                |                                    |
|                       | Home >> Association and Configuration >> Processing Segments |                                                                                                    |                                |                                    |
| Search C Go   J Reset |                                                              |                                                                                                    |                                |                                    |
|                       | <b>Processing Segment Code</b>                               |                                                                                                    | <b>Processing Segment Name</b> |                                    |
|                       | □ Processing Segments (9)   H Add   M Save   Delete          |                                                                                                    |                                |                                    |
|                       | Processing Segment Code Processing Segment Name              | A Description                                                                                      |                                |                                    |
| $R$ ATM               | <b>ATMWD</b>                                                 | ATM WITHDRAWALS                                                                                    |                                |                                    |
| FRA                   | <b>FRAUD</b>                                                 | <b>FRAUD</b>                                                                                       |                                |                                    |
| Sts                   | Swptst                                                       | Swipe testing                                                                                      |                                |                                    |
| $\mathbb{H}$ tst      | <b>TEST</b>                                                  | Test                                                                                               |                                |                                    |
| $\Box$ abc            | abcd                                                         | abcd                                                                                               |                                |                                    |
| ext                   | evalutioantest                                               | testforevaluation                                                                                  |                                |                                    |
| dfg                   | fgfg                                                         | fgfg                                                                                               |                                |                                    |
| $\Box$ tes            | test1                                                        | test1                                                                                              |                                |                                    |
| $\Box$ wed            | wedb                                                         | ewewe                                                                                              |                                |                                    |
|                       |                                                              |                                                                                                    |                                |                                    |

**Figure 24. Post Processing Actions Details page**

## <span id="page-47-0"></span>*Adding Post Processing Actions*

This option allows you to define a post processing action.

This section covers following topics:

- [Adding a Post Processing Action](#page-47-1)
- [Adding an Action Parameter](#page-47-2)

## <span id="page-47-1"></span>**Adding a Post Processing Action**

To add a Post Processing Action, follow these steps:

- 1. Navigate to the Post Processing Actions Details Page.
- 2. Click **Add** on the Post Processing Actions tool bar. The Add Post Processing Actions dialog box is displayed.

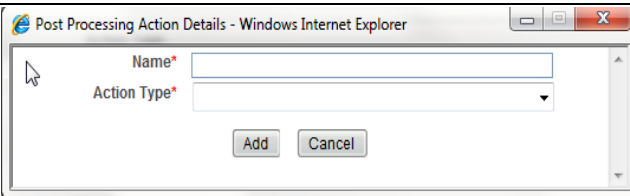

#### **Figure 25. Post Processing Actions page**

3. Enter the following details:

#### **Table 17. Post Processing Actions**

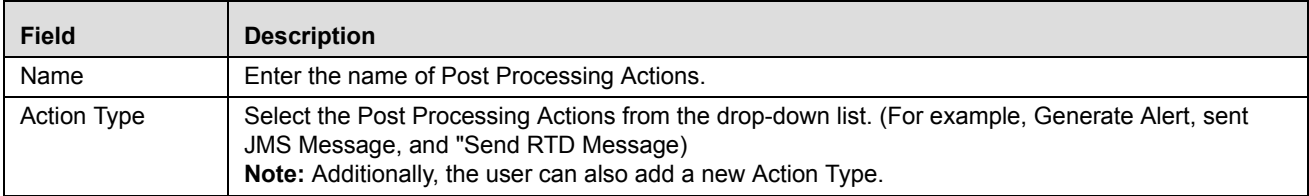

4. Click **Add**. The new Post Processing Actions is added.

## <span id="page-47-2"></span>**Adding an Action Parameter**

To add Action Parameters, follow these steps:

- 1. Navigate to Post Processing Actions Details Page.
- 2. Click **Add** on the Action Parameters tool bar. The Add Action Parameters dialog box is displayed.

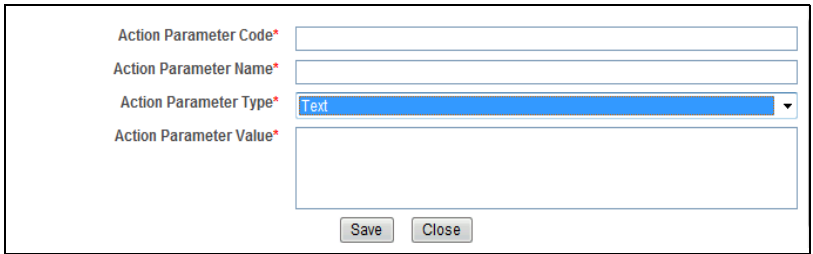

#### **Figure 26. Action Parameter page**

3. Enter the following details:

#### **Table 18. Action Parameter**

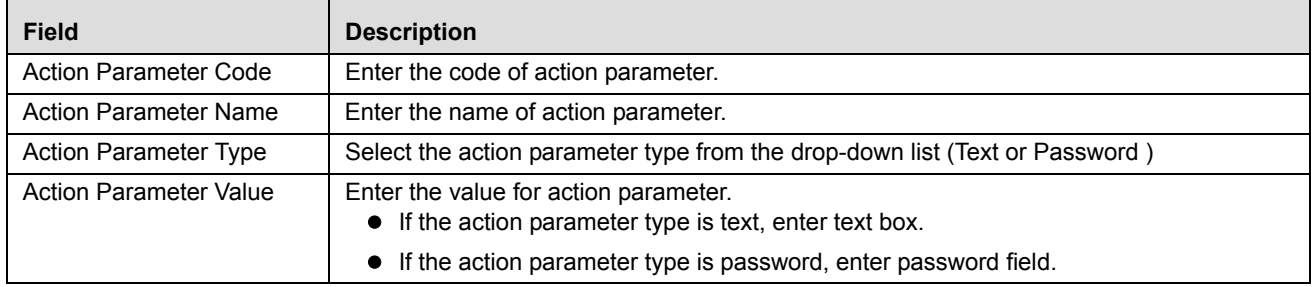

4. Click **Save**. The following message is displayed: *The operation successful.* The new action parameter is added.

## <span id="page-48-0"></span>*Maintaining Post Processing Action*

This section covers following topics:

- [Editing Post Processing Action](#page-48-1)
- [Maintaining Post Processing Action](#page-48-0)
- [Searching Post Processing Action](#page-49-0)

## <span id="page-48-1"></span>**Editing Post Processing Action**

To modify Post Processing Action details, follow these steps.

- 1. Navigate to the Post Processing Action Details page.
- 2. Select the required Post Processing Action.
- 3. Modify the necessary information. For more information on Processing Segment fields, refer to the *[Adding Post](#page-47-0)  [Processing Actions](#page-47-0)* table.
- 4. Click **Save**. The Post Processing Action Detail page is updated.

## **Deleting Post Processing Action**

To delete a Post Processing Action, follow these steps.

- 1. Navigate to the Post Processing Action Details page.
- 2. Select the required Post Processing Action.
- 3. Click **Delete**. The Post Processing Action Detail page is updated.

## <span id="page-49-0"></span>**Searching Post Processing Action**

To search Post Processing Action, follow these steps.

- 1. Navigate to the Post Processing Action Details page.
- 2. Enter the Post Processing Action name.
- 3. Click **Go**. The Search Details are displayed.

# **CHAPTER 6** *Managing Profiles*

This chapter describes Profiles functionality and provides step-by-step instructions to use this module. This chapter discusses the following topics:

- [Overview](#page-50-0)
- [Accessing Profile Menu](#page-50-1)
- [Adding a Profile](#page-51-0)
- [Maintaining Profile](#page-53-0)
- [Managing Virtual Profiles](#page-55-0)

## <span id="page-50-0"></span>*Overview*

Profiles are an aggregation of information. Profiles can be based on different grouping entities (For example, account and customer) and can be filtered to only look at particular kinds of transactions. Profiles can also be based on time (last three months) or activity counts (last 100 transactions).

## <span id="page-50-1"></span>*Accessing Profile Menu*

To access the Profile, follow these steps:

- 1. Navigate to the Inline Processing Home Page.
- 2. Select **Profile**. The Profile Details page is displayed.

| <b>Association and Configuration</b><br><b>Expressions</b> | <b>Post Processing Actions</b><br><b>Profiles</b> | <b>Assessments</b><br><b>Evaluations</b> |                                       |                |                   |                     |                           |  |  |  |
|------------------------------------------------------------|---------------------------------------------------|------------------------------------------|---------------------------------------|----------------|-------------------|---------------------|---------------------------|--|--|--|
| Home >> Evaluations                                        |                                                   |                                          |                                       |                |                   |                     |                           |  |  |  |
| $\Box$ Search<br>$\Rightarrow$ Go $\Rightarrow$ Reset      |                                                   |                                          |                                       |                |                   |                     |                           |  |  |  |
| <b>Evaluation Name</b>                                     |                                                   |                                          | <b>Activity</b>                       |                |                   | $\checkmark$        | <b>Processing Seament</b> |  |  |  |
| El Evaluations (50)   Madd                                 |                                                   |                                          |                                       |                |                   |                     |                           |  |  |  |
| <b>Evaluation Name</b>                                     | Score                                             | <b>Activity</b>                          | <b>Processing Segment</b>             | <b>Status</b>  | <b>Updated By</b> | <b>Updated On</b>   | <b>History</b>            |  |  |  |
| <b>BLOCK HIGH RISK BEN CUST</b>                            | Score Destination Country: Score                  | <b>Wire Transaction</b>                  | <b>Banking</b>                        | VALID          | <b>RTI User</b>   | 06/19/2014 17:59:05 | 河                         |  |  |  |
| <b>COUNTRY SCORE EVAL</b>                                  | <b>Trading Score</b>                              | <b>Wire Transaction</b>                  | Banking                               | <b>INVALID</b> | <b>RTI User</b>   | 04/23/2013 16:03:24 | 河                         |  |  |  |
| Card charged on POS at any specific merchant               | <b>Merchant Details:Score</b>                     | ATM and Point of Sal.                    | <b>Allied Bank</b>                    | <b>INVALID</b> | <b>RTI User</b>   | 06/23/2014 14:58:27 | 园                         |  |  |  |
| Card is charged on POS outside Pakistan                    | 100                                               | ATM and Point of Sal                     | <b>Allied Bank</b>                    | <b>INVALID</b> | <b>RTI User</b>   | 06/23/2014 11:27:17 | 河                         |  |  |  |
| <b>Check Previous Frauds on Device for Count</b>           | 100                                               | <b>Transaction</b>                       | Payment                               | VALID          | <b>RTI User</b>   | 01/15/2014 12:37:03 | 河                         |  |  |  |
| Check Previous Frauds on Device for Time Window            | 100                                               | Transaction                              | Payment                               | <b>INVALID</b> | <b>RTI User</b>   | 09/30/2013 17:39:39 | 河                         |  |  |  |
| <b>Cross Prof Eval</b>                                     | 200                                               | FT and MT                                | <b>Allied Bank</b>                    | <b>INVALID</b> | <b>RTI User</b>   | 09/16/2013 16:41:00 | 河                         |  |  |  |
| Debit High Risk Withdrawls                                 | 100                                               | Transaction                              | Payment                               | <b>INVALID</b> | <b>RTI User</b>   | 04/23/2013 18:58:38 | 河                         |  |  |  |
| Debit Suspicious ATM Withdrawl                             | 100                                               | Transaction                              | Payment                               | <b>INVALID</b> | <b>RTI User</b>   | 01/24/2013 09:18:49 | 河                         |  |  |  |
| Debit Trans and WT                                         | 100                                               | Transaction                              | Banking, Payment                      | <b>VALID</b>   | <b>RTI User</b>   | 03/05/2014 10:48:11 | 河                         |  |  |  |
| Debit Withdrawls after Cutoff Period                       | 100                                               | Transaction                              | Payment                               | VALID          | <b>RTI User</b>   | 03/31/2014 03:07:02 | 园                         |  |  |  |
| Debit-MultipleTransOnATM                                   | 100                                               | Transaction                              | Payment                               | <b>INVALID</b> | <b>RTI User</b>   | 01/24/2013 09:19:51 | 河                         |  |  |  |
| DebitMultipleDepositWithdrawl                              | 100                                               | Transaction                              | Payment                               | <b>INVALID</b> | <b>RTI User</b>   | 01/24/2013 09:20:54 | 河                         |  |  |  |
| DevUnitTest                                                | <b>Device Time Window</b>                         | Transaction                              | Allied<br>Bank, Banking, Energy, Paym | <b>VALID</b>   | <b>RTI User</b>   | 03/05/2014 12:39:16 | 拥                         |  |  |  |
| Eval Ex                                                    | <b>Trading Score</b>                              | <b>Wire Transaction</b>                  | Banking, Payment                      | <b>INVALID</b> | <b>RTI User</b>   | 04/22/2013 11:30:55 | 园                         |  |  |  |

**Figure 27. Profile Details page**

## <span id="page-51-0"></span>*Adding a Profile*

This section covers following topics:

- [Adding Standard Measures](#page-52-1)
- [Adding Customer Measures](#page-52-2)
- [Adding Measures Application Group](#page-53-1)

To add a Profile, follow these steps:

- 1. Navigate to Profile Details Page
- 2. Click **Add** on the Profile tool bar. The Add Profile fields are expanded.

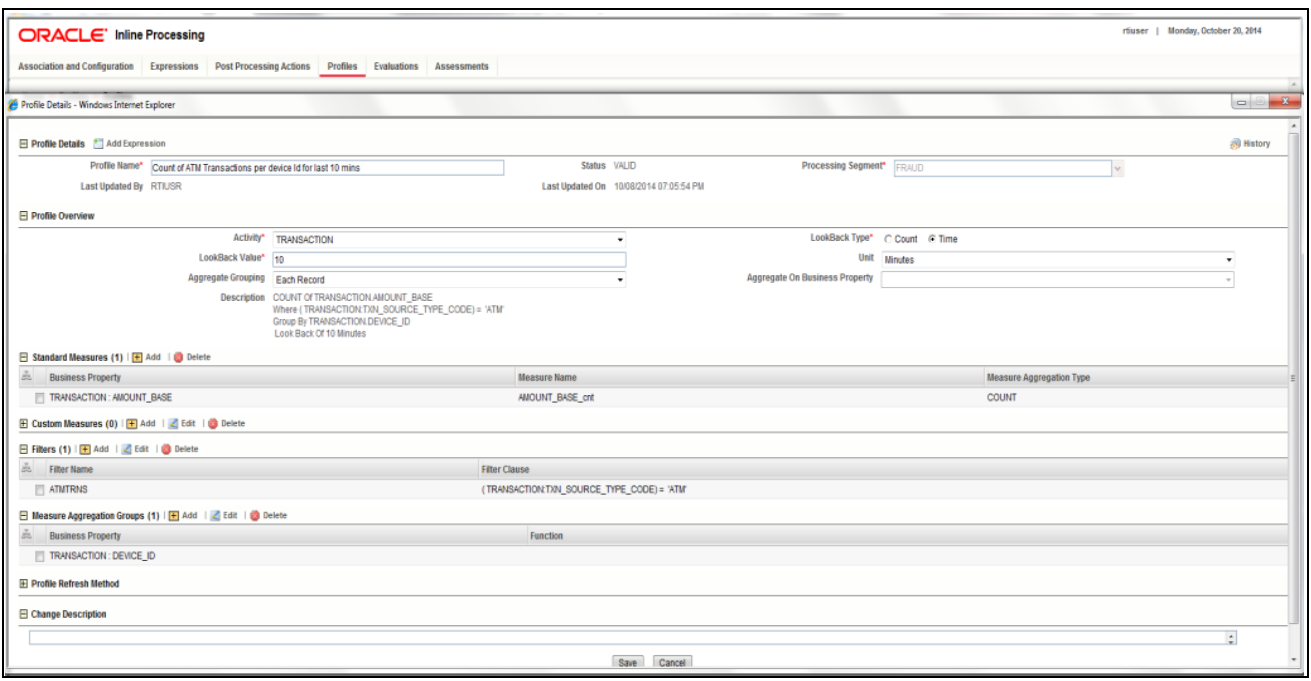

#### **Figure 28. Profile details page**

3. Enter the following details:

#### **Table 19. Profile**

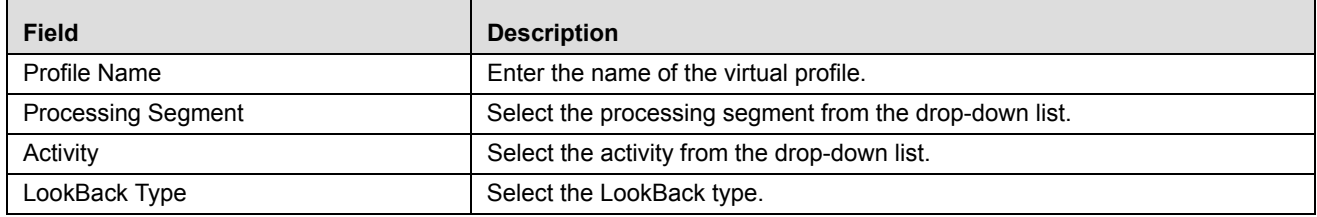

#### **Table 19. Profile**

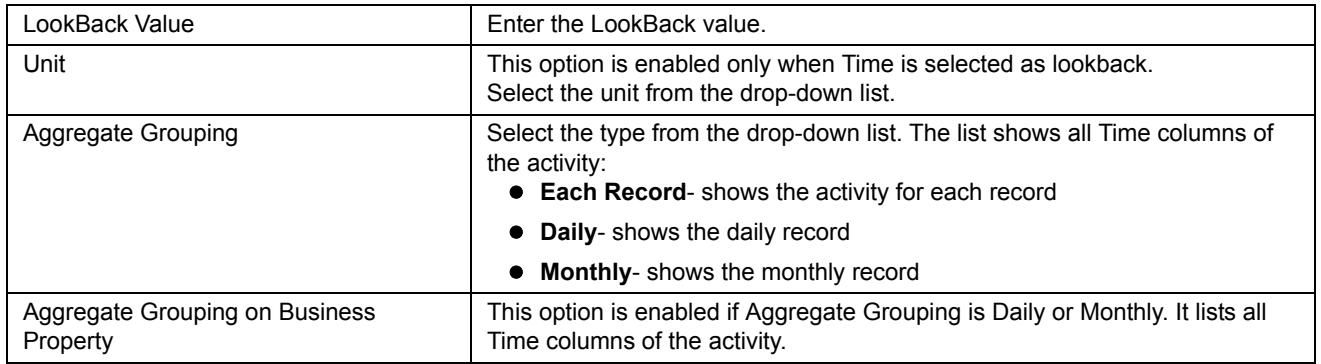

## <span id="page-52-1"></span><span id="page-52-0"></span>**Adding Standard Measures**

This is used to define a measure on the pre-marked columns in Business Entities module.

- 1. Click **Add** on the Standard Measures toolbar. The Add Standard Measures fields are expanded.
- 2. Enter the following details:

#### **Table 20. Standard Measures**

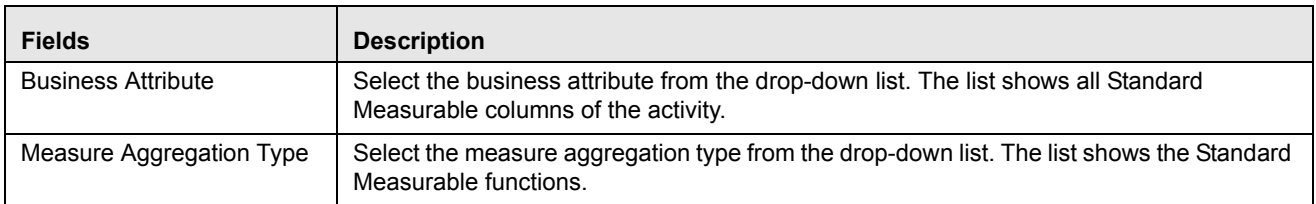

## <span id="page-52-2"></span>**Adding Customer Measures**

This is used to define a Customer measure on the pre-marked columns in Business Entities module.

- 1. Click **Add** on the Customer Measures toolbar. The Add Customer Measures fields are expanded.
- 2. Enter the following details:

#### **Table 21. Customer Measures**

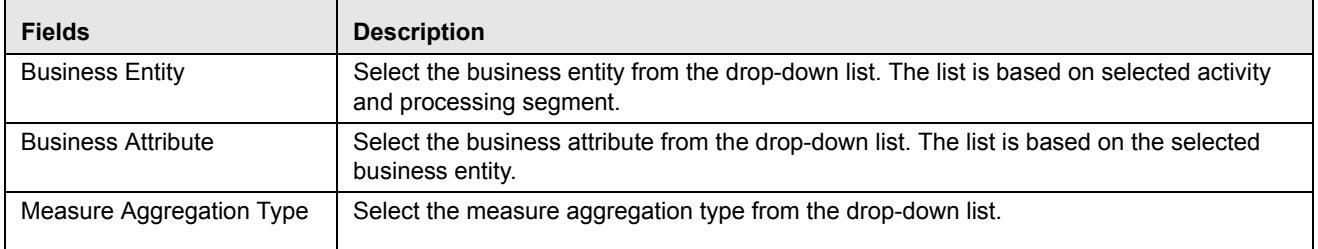

## <span id="page-53-1"></span>**Adding Measures Application Group**

This is used to define a Application Group on the pre-marked columns in Business Entities module.

- 1. Click **Add** on the Measure Application Group toolbar. The Measures Application Group fields are expanded.
- 2. Enter the following details:

#### **Table 22. Measures Application Group**

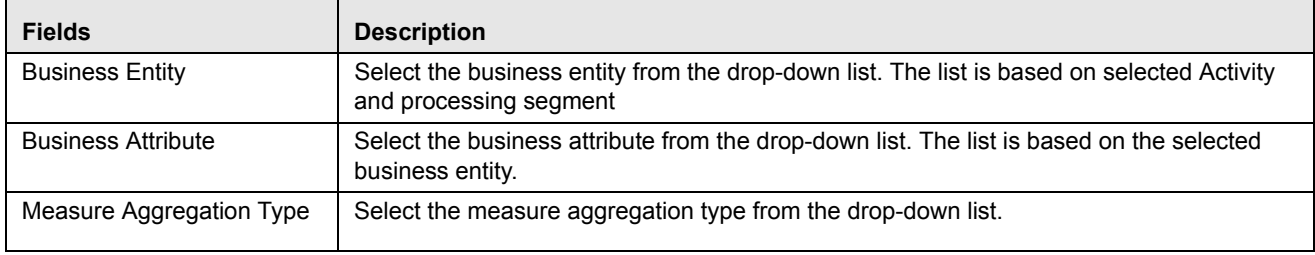

## **Adding Profile Refresh Method**

This is used to define a Profile Refresh Method on the pre-marked columns in Business Entities module.

- 1. Click **Add** on the Profile Refresh Method toolbar. The Add Profile Refresh Method fields are expanded.
- 2. Enter the following details:

#### **Table 23. Profile Refresh Method**

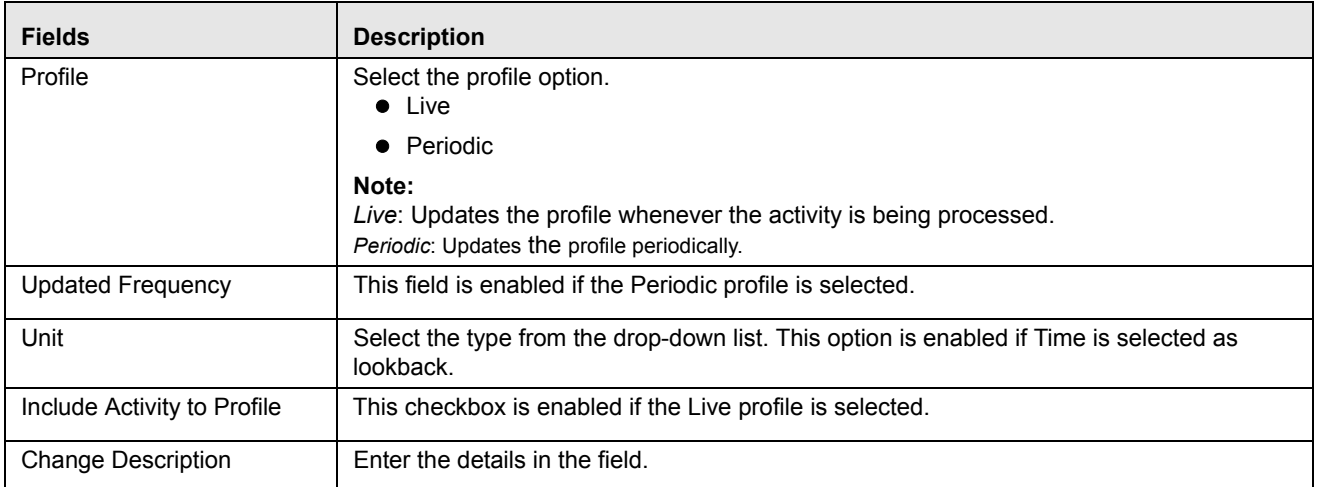

3. Click **Save**. The following message is displayed: *The operation successful.*

## <span id="page-53-0"></span>*Maintaining Profile*

This section covers following topics:

[Editing Profile](#page-54-0)

- [Deleting Profile](#page-54-1)
- [Searching Profile](#page-54-2)

## <span id="page-54-0"></span>**Editing Profile**

To modify the Profile details, follow these steps.

- 1. Navigate to Profile Details page.
- 2. Select the required Profile.
- 3. Modify the necessary information. For more information on Processing Segment fields, refer to the *[Adding a](#page-51-0)  [Profile](#page-51-0)* table.
- 4. Click **Save**. The Profile detail is updated.

**Note:** When you edit a profile and cancel the same, still the modifications are saved. When you add a measure or filter it is stored in database tables. Profit Save will save the direct profile related data and generate the queries and table. Profile Refreshment Method Periodic is not supported. By default Profile Refreshment is not selected. You have to select the profile refreshment method explicitly. The system allows you to save the profile without any refreshment method.

When a Standard Measure, Custom Measure, and so on are added in profile, the same would get saved to the profile definition irrespective of saving or cancelling the Profile changes , as these measure creation has the save button in the popup during which it is saved to the database. This holds good for the similar operation everywhere in the Framework.

Once a Profile is re-save, irrespective of the changes to the profile, the profile tables  $p$ -sprofile\_id> will be recreated ,hence all the existing records gets deleted.

## <span id="page-54-1"></span>**Deleting Profile**

To delete a Profile, follow these steps.

- 1. Navigate to the Profile details page.
- 2. Select the required Profile.
- 3. Click **Delete**. The Profile Detail page is updated.

## <span id="page-54-2"></span>**Searching Profile**

To search Profiles, follow these steps.

1. Navigate to the Profile Details page.

2. Enter the following details:

#### **Table 24. Search Profile**

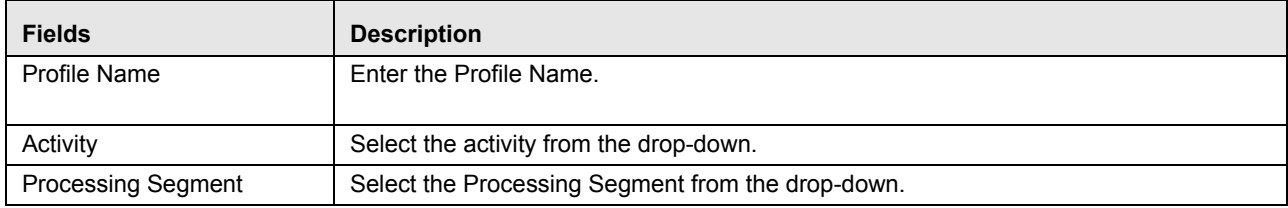

3. Click **Go**. The Search Details are displayed.

## <span id="page-55-0"></span>*Managing Virtual Profiles*

Virtual Profiles are the wrapper around one or more profiles.

Virtual Profile can be used when:

- A user wants to merge profiles on two different activities or same activity
- A user wants to use a reduced look back on the same profile.

Through Virtual Profiles, you can add a new virtual profile and also search for existing virtual profiles for modification or removing a virtual profile

This section covers following topics:

- [Adding Virtual Profile](#page-55-1)
- [Maintaining Virtual Profile Details](#page-58-0)

## <span id="page-55-1"></span>**Adding Virtual Profile**

Adding a Virtual Profile allows you to define a virtual profile by adding the profile details.

This section covers following topics:

- [Adding Linked Profile](#page-56-0)
- [Adding Measures](#page-57-0)
- [Adding Associated Inline Datasets](#page-57-1)
- [Adding Associated Paths](#page-57-2)

To add a Virtual Profile, follow these steps:

- 1. Navigate to the Inline Processing Home Page
- 2. Select **Virtual Profile**. The Virtual Profile Details page is displayed.
- 3. Click **Add** on the Virtual Profile tool bar.

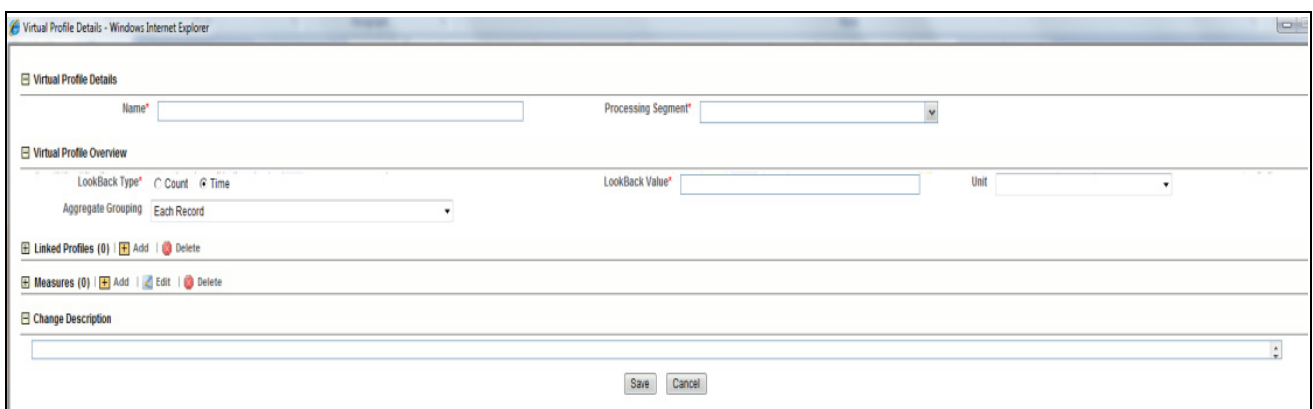

#### **Figure 29. Profile details page**

4. Enter the following details:

#### **Table 25. Virtual Profile**

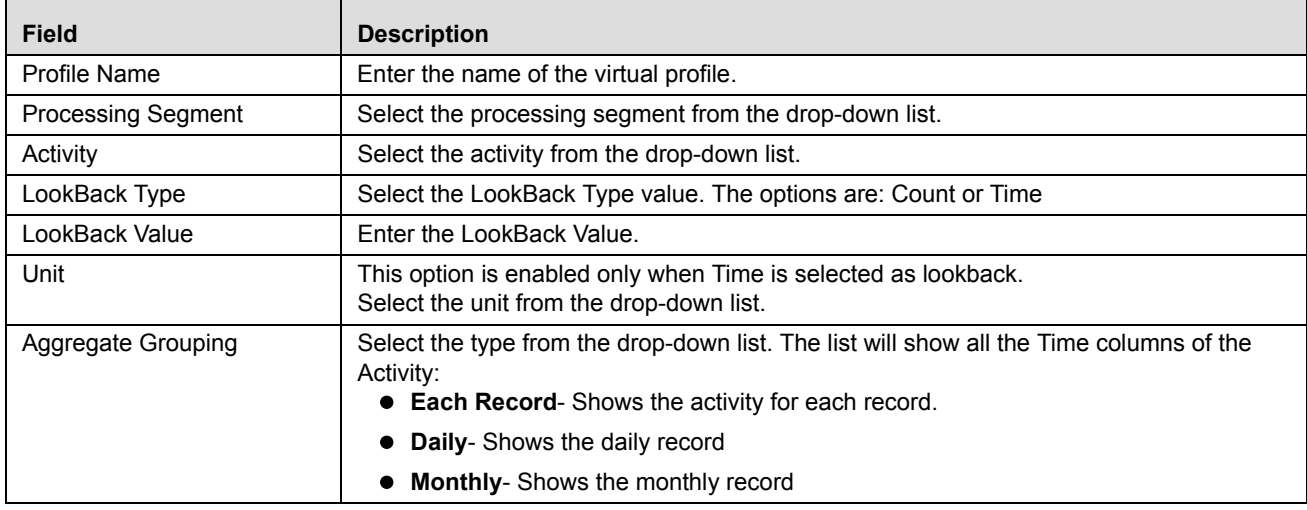

5. Click **Save**. The following message is displayed: *The operation successful.*

**Note:** It is to be noted that while adding the Traversal Path and Inline Dataset from Virtual Profiles, the current Virtual Profile should either be the Start table or the End table. If it is not so, then the added Inline Dataset or the Traversal Path will not be displayed under the corresponding toolbar. The same Traversal Path or Virtual Profile should be added in the Inline dataset list and traversal path list under Associations and configurations. Additionally, once the associated traversal path or associated the Inline Dataset is deleted from Virtual profiles window, the same should be deleted from the Inline dataset list and the Traversal Path list under Associations and Configurations.

#### <span id="page-56-0"></span>**Adding Linked Profile**

Linked Profiles are the profiles which are used to create the Virtual profile. It can be one or more profiles.

6. Click **Add** on the linked profile toolbar and enter the following details:

#### **Table 26. Linked Profile**

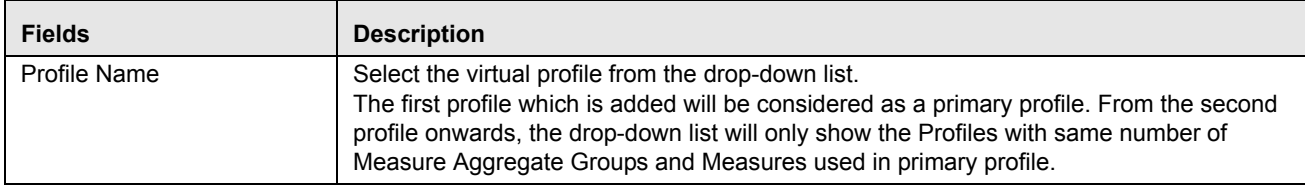

#### <span id="page-57-0"></span>**Adding Measures**

- 7. Click **Add** on the Measures toolbar. The Add Measure fields are expanded.
- 8. Enter the following details:

#### **Table 27. Measures**

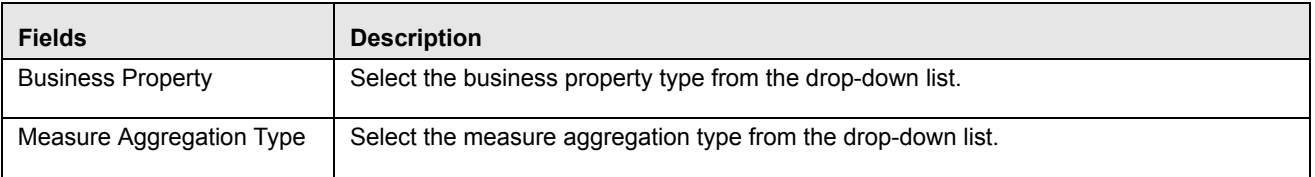

### <span id="page-57-1"></span>**Adding Associated Inline Datasets**

Associated Inline Datasets are shown once user has saved the Virtual Profile.

- 1. Click **Add** on the Associated Inline Datasets toolbar. The Add Associated Inline Data set fields are expanded.
- 2. Enter the following details:

#### **Table 28. Associated Inline Datasets**

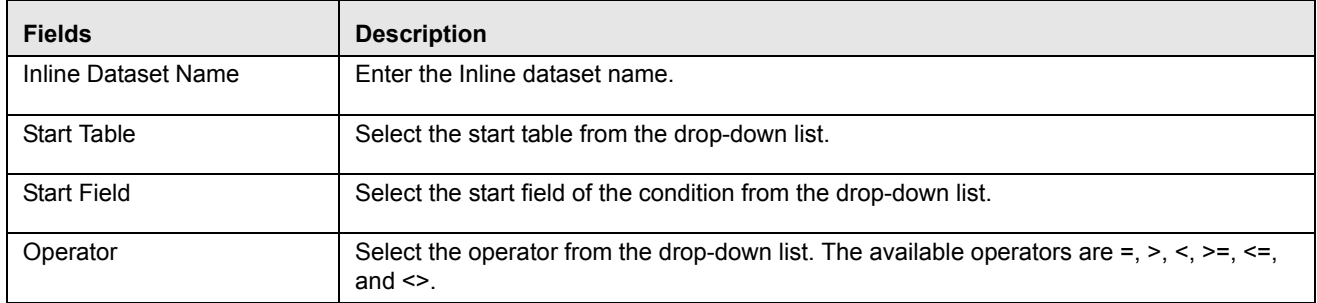

### <span id="page-57-2"></span>**Adding Associated Paths**

Associated Paths are shown once the user has saved the Virtual Profile.

- 1. Click **Add** on the Associated Paths toolbar. The Add Associated Paths fields are expanded
- 2. Enter the following details:

#### **Table 29. Associated Paths**

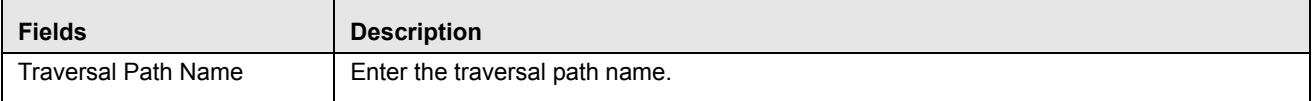

#### **Table 29. Associated Paths**

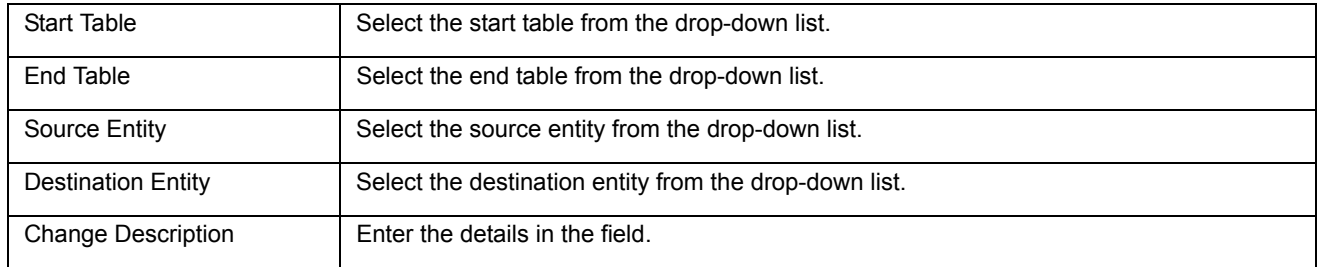

3. Click **Save**. The following message is displayed: *The operation successful.*

## <span id="page-58-0"></span>**Maintaining Virtual Profile Details**

This section covers following topics:

- [Editing Virtual Profile](#page-58-1)
- [Deleting Virtual Profile](#page-58-2)
- [Searching Virtual Profile](#page-58-3)

### <span id="page-58-1"></span>**Editing Virtual Profile**

To modify Virtual Profile Details, follow these steps.

- 1. Navigate to the Virtual Profile details page.
- 2. Select the required Virtual Profile.
- 3. Modify the necessary information. For more information on Processing Segment fields, refer to the *[Adding](#page-55-1)  [Virtual Profile](#page-55-1)* table.
- 4. Click **Save**. The Virtual Profile is updated.

### <span id="page-58-2"></span>**Deleting Virtual Profile**

To delete the Virtual Profile details, follow these steps.

- 1. Navigate to Virtual Profile details page.
- 2. Select the required Virtual Profile.
- 3. Click **Delete**. The Virtual Profile page is updated.

### <span id="page-58-3"></span>**Searching Virtual Profile**

To search Virtual Profile, follow these steps.

1. Navigate to Virtual Profile details page.

2. Enter the following details:

### **Table 30. Searching Virtual Profile**

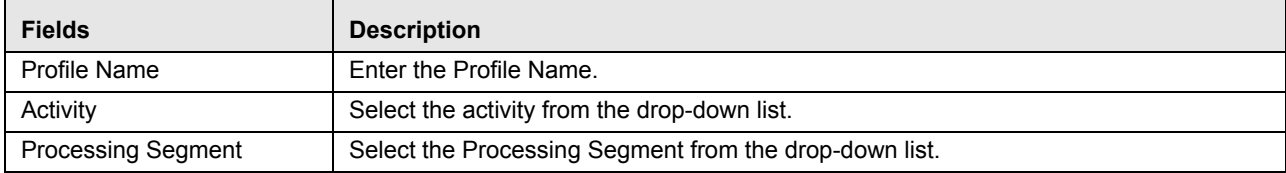

3. Click **Go**. The Search Details are displayed.

# **CHAPTER 7** *Managing Evaluations*

This chapter describes Evaluations functionality and provides step-by-step instructions to use this module. This chapter discusses the following topics:

- [Overview](#page-60-0)
- [Accessing Evaluation Menu](#page-61-1)
- [Adding a Evaluation](#page-61-0)
- [Maintaining Evaluation](#page-63-0)

## <span id="page-60-0"></span>*Overview*

Evaluations are logical comparisons against conditions that result in a score.

The essential evaluation types are listed below:

- Condition Evaluations: These can be checks against literals or against other attributes. For examples,
	- If the Transaction Origination Country is "Nigeria", then 10 points.
	- If the Transaction Origination Country is in High Risk Countries List, then 10 points.

These can involve other logical expressions for evaluating multiple conditions.

 Profile Comparison: These are not materially different than the condition evaluations. One of the things that can be on the right side of the equation is the profile check.

For example:

If the Transaction Amount is > High Risk Country Transactions 75th Percentile Amount then 10 points.

 Value Lookups: These evaluations use a dimensional table where the attribute values lead to a score that we lookup. This may not necessarily be a separate evaluation type, but rather a mechanism for getting the associated points. For example, the Conditional Checks evaluation could be an evaluation that awards points from a table, but only for transactions originated in Nigeria.

For example,

 If the Transaction Origination Country is 'Nigeria', then points based on High Risk Countries List using Transaction Origination Country.

For example, the evaluation only applies to Nigeria. If that was left out, the evaluation could simply be the following:

Get points based on High Risk Countries List using Transaction Origination Country.

Through Evaluations, you can add a new evaluation and also search for existing evaluations for modification or removing an evaluation.

## <span id="page-61-1"></span>*Accessing Evaluation Menu*

To access Evaluation, follow these steps:

- 1. Navigate to Inline Processing Home Page.
- 2. Select **Evaluation**. The Evaluation Details page is displayed.

| <b>Association and Configuration</b><br><b>Expressions</b>               | <b>Post Processing Actions</b><br><b>Profiles</b> | <b>Evaluations</b><br><b>Assessments</b> |                                       |                |                   |                     |                |                           |
|--------------------------------------------------------------------------|---------------------------------------------------|------------------------------------------|---------------------------------------|----------------|-------------------|---------------------|----------------|---------------------------|
| <b>Home &gt;&gt; Evaluations</b><br>$\Box$ Search $\Box$ Go $\Box$ Reset |                                                   |                                          |                                       |                |                   |                     |                |                           |
| <b>Evaluation Name</b>                                                   |                                                   |                                          | <b>Activity</b>                       |                |                   | $\checkmark$        |                | <b>Processing Segment</b> |
| Evaluations (50) $\left  \frac{1}{2} \right $ Add                        |                                                   |                                          |                                       |                |                   |                     |                |                           |
| <b>Evaluation Name</b>                                                   | Score                                             | <b>Activity</b>                          | <b>Processing Segment</b>             | <b>Status</b>  | <b>Updated By</b> | <b>Updated On</b>   | <b>History</b> |                           |
| <b>BLOCK HIGH RISK BEN CUST</b>                                          | Score Destination Country:Score                   | <b>Wire Transaction</b>                  | <b>Banking</b>                        | VALID          | <b>RTI User</b>   | 06/19/2014 17:59:05 | 园              |                           |
| <b>COUNTRY SCORE EVAL</b>                                                | <b>Trading Score</b>                              | <b>Wire Transaction</b>                  | Banking                               | <b>INVALID</b> | <b>RTI User</b>   | 04/23/2013 16:03:24 | 同              |                           |
| Card charged on POS at any specific merchant                             | <b>Merchant Details:Score</b>                     | ATM and Point of Sal                     | <b>Allied Bank</b>                    | <b>INVALID</b> | <b>RTI User</b>   | 06/23/2014 14:58:27 | 园              |                           |
| Card is charged on POS outside Pakistan                                  | 100                                               | ATM and Point of Sal                     | <b>Allied Bank</b>                    | <b>INVALID</b> | <b>RTI User</b>   | 06/23/2014 11:27:17 | 河              |                           |
| <b>Check Previous Frauds on Device for Count</b>                         | 100                                               | Transaction                              | Payment                               | <b>VALID</b>   | <b>RTI User</b>   | 01/15/2014 12:37:03 | 河              |                           |
| Check Previous Frauds on Device for Time Window                          | 100                                               | Transaction                              | Payment                               | <b>INVALID</b> | <b>RTI User</b>   | 09/30/2013 17:39:39 | 河              |                           |
| <b>Cross Prof Eval</b>                                                   | 200                                               | FT and MT                                | <b>Allied Bank</b>                    | <b>INVALID</b> | <b>RTI User</b>   | 09/16/2013 16:41:00 | 河              |                           |
| Debit High Risk Withdrawls                                               | 100                                               | Transaction                              | Payment                               | <b>INVALID</b> | <b>RTI User</b>   | 04/23/2013 18:58:38 | 河              |                           |
| Debit Suspicious ATM Withdrawl                                           | 100                                               | Transaction                              | Payment                               | <b>INVALID</b> | <b>RTI User</b>   | 01/24/2013 09:18:49 | 河              |                           |
| Debit Trans and WT                                                       | 100                                               | Transaction                              | Banking, Payment                      | <b>VALID</b>   | <b>RTI User</b>   | 03/05/2014 10:48:11 | 河              |                           |
| Debit Withdrawls after Cutoff Period                                     | 100                                               | Transaction                              | Payment                               | <b>VALID</b>   | <b>RTI User</b>   | 03/31/2014 03:07:02 | 园              |                           |
| Debit-MultipleTransOnATM                                                 | 100                                               | Transaction                              | Payment                               | <b>INVALID</b> | <b>RTI User</b>   | 01/24/2013 09:19:51 | 河              |                           |
| DebitMultipleDepositWithdrawl                                            | 100                                               | Transaction                              | Payment                               | <b>INVALID</b> | <b>RTI User</b>   | 01/24/2013 09:20:54 | 河              |                           |
| DevUnitTest                                                              | <b>Device Time Window</b>                         | Transaction                              | Allied<br>Bank, Banking, Energy, Paym | <b>VALID</b>   | <b>RTI User</b>   | 03/05/2014 12:39:16 | 河              |                           |
| Eval Ex                                                                  | <b>Trading Score</b>                              | <b>Wire Transaction</b>                  | Banking, Payment                      | <b>INVALID</b> | <b>RTI User</b>   | 04/22/2013 11:30:55 | 河              |                           |

**Figure 30. Evaluation Details page**

## <span id="page-61-0"></span>*Adding a Evaluation*

This section covers following topics:

- [Adding Filters](#page-62-0)
- [Adding Evaluation Scoring](#page-63-1)

To add a Evaluation, follow these steps:

- 1. Navigate to Evaluations Details page.
- 2. Click **Add** on the Evaluations tool bar. The Add Evaluation page is displayed.

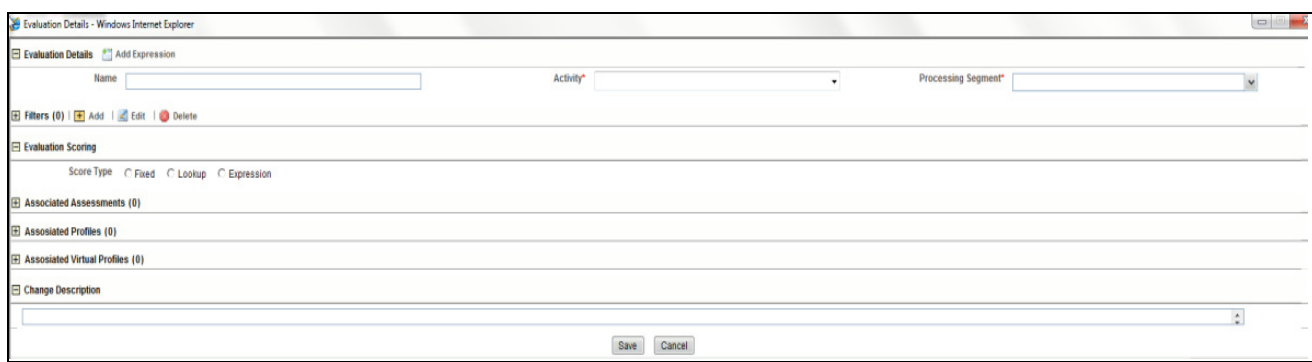

#### **Figure 31. Evaluations page**

3. Click **Add Expressions**. The Expressions dialog box is displayed.

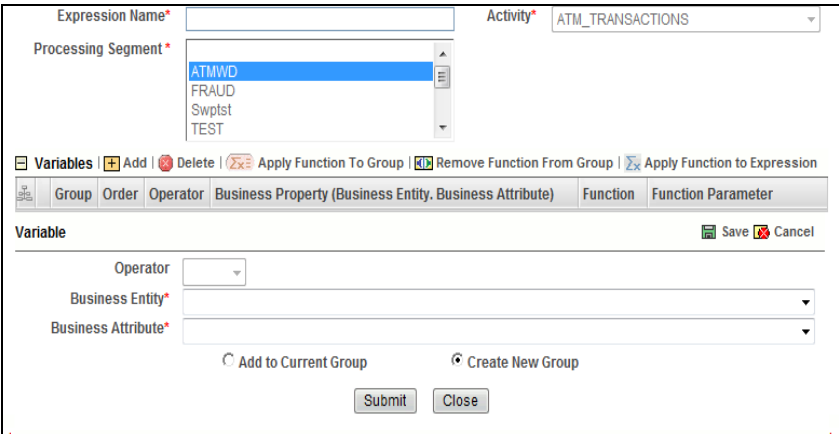

#### **Figure 32. Expression page**

4. Enter the following details:

#### **Table 31. Expression**

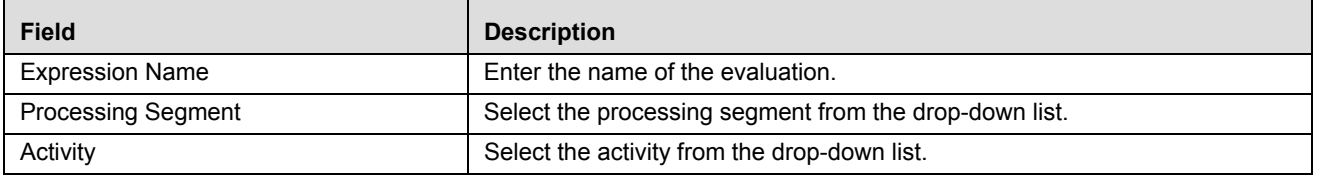

## <span id="page-62-0"></span>**Adding Filters**

1. Click **Add** on the Filters tool bar. The Add Filter Dialog box is displayed.

2. Enter the following details:

#### **Table 32. Adding Expression**

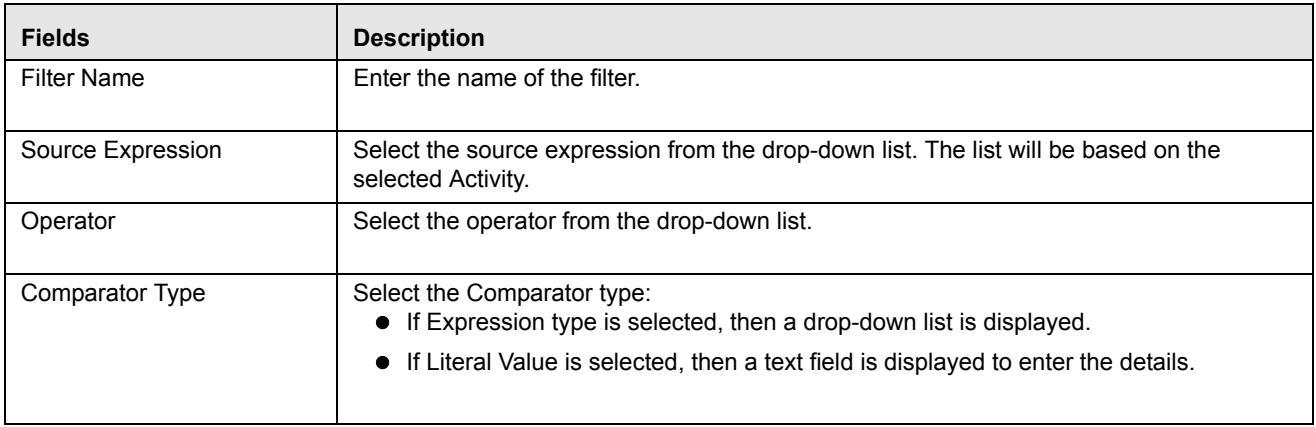

## <span id="page-63-1"></span>**Adding Evaluation Scoring**

3. Expand **Evaluation Scoring**. Enter the following details:

#### **Table 33. Evaluation Scoring**

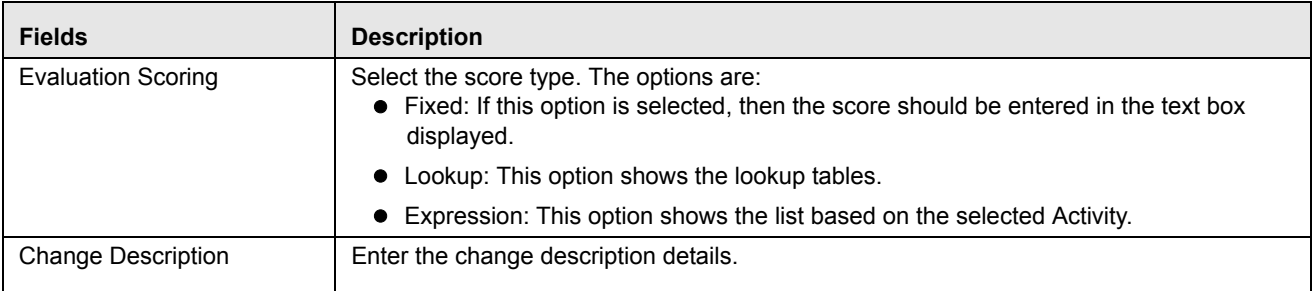

4. Click **Save**. The following message is displayed: *The operation successful.* The new Evaluation is added to the list.

## <span id="page-63-0"></span>*Maintaining Evaluation*

This section covers following topics:

- [Editing Evaluation](#page-63-2)
- [Deleting Evaluation](#page-64-0)
- **•** [Searching Evaluation](#page-64-1)

## <span id="page-63-2"></span>**Editing Evaluation**

To modify Evaluation details, follow these steps.

1. Navigate to Evaluation Details page.

- 2. Select the required Evaluation.
- 3. Modify the necessary information. For more information on Evaluation fields, referto the *[Adding a Evaluation](#page-61-0)* table.
- 4. Click **Save**. The following message is displayed: *The operation successful.* The Evaluation Detail page is updated.

## <span id="page-64-0"></span>**Deleting Evaluation**

To delete a Evaluation, follow these steps.

- 1. Navigate to Evaluation details page.
- 2. Select the required Evaluation.
- 3. Click **Delete**. The Evaluation Detail page is updated.

## <span id="page-64-1"></span>**Searching Evaluation**

To search Evaluation, follow these steps.

- 1. Navigate to Evaluation details page.
- 2. Enter the following details:

#### **Table 34. Searching Evaluation**

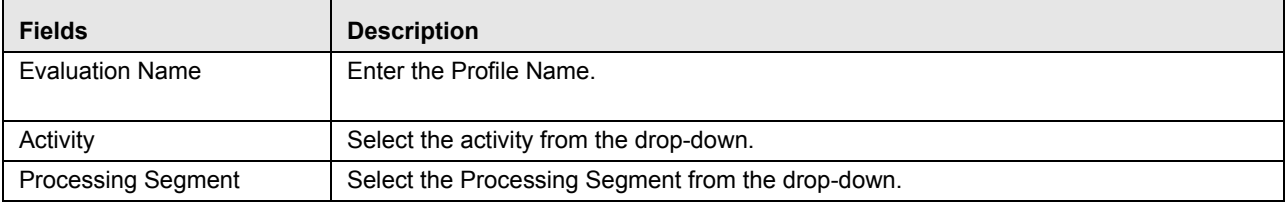

3. Click **Go**. The Search Details are displayed.

# **CHAPTER 8** *Managing Assessments*

This chapter explains about Assessments functionality and provides step-by-step instructions to use this module. This chapter discusses the following topics:

- [Overview](#page-66-0)
- [Adding an Assessment](#page-67-0)
- [Maintaining Assessment](#page-71-0)

## <span id="page-66-0"></span>*Overview*

Analysis of incoming data is handled in by a combination of Evaluations or a single Evaluation, which are created in Assessments.

The final decision on an activity is made by an Assessment, which can be made up of one or more Evaluations. A set of evaluations are assembled into an Assessment. Assessment performs the complete validation and returns a score. Assessment will check multiple evaluation logic and consider the Sum of all Evaluation Score for the output score.

There are two assessment scoring types:

- **Normalized Base**: It is the adjustments of score or distributions in statistics.
- **Sum of Evaluation Score:** It is the total sum score of all selected evaluations.

Through assessments, you can add a new assessment and also search for existing assessments for modification or removing an assessment.

## *Accessing Assessment Menu*

To access the Assessment menu, follow these steps:

- 1. Navigate to Inline Processing Home Page.
- 2. Select **Assessment**. The Assessment Details page is displayed.

| <b>Association and Configuration</b><br><b>Post Processing Actions</b><br><b>Expressions</b> | <b>Profiles</b><br><b>Evaluations</b> | <b>Assessments</b>                          |                |                      |                     |                |                           |  |  |  |
|----------------------------------------------------------------------------------------------|---------------------------------------|---------------------------------------------|----------------|----------------------|---------------------|----------------|---------------------------|--|--|--|
| Home >> Assessments                                                                          |                                       |                                             |                |                      |                     |                |                           |  |  |  |
| <b>El Search </b> $\Rightarrow$ Go   → Reset                                                 |                                       |                                             |                |                      |                     |                |                           |  |  |  |
| <b>Assessment Name</b>                                                                       |                                       | <b>Activity</b>                             |                |                      | $\checkmark$        |                | <b>Processing Seament</b> |  |  |  |
| $\Box$ Assessments (23)   $\Box$ Add   $\Box$ Export                                         |                                       |                                             |                |                      |                     |                |                           |  |  |  |
| $\mathcal{S}_\mathrm{S}$<br><b>Assessment Name</b><br>$\overline{a}$                         | <b>Activity</b>                       | <b>Processing Segment</b>                   | <b>Status</b>  | <b>Updated By</b>    | <b>Updated On</b>   | <b>History</b> |                           |  |  |  |
| AAAA Test                                                                                    | <b>Wire Transaction</b>               | Allied Banking, Banking                     | <b>VALID</b>   | <b>RTI User</b>      | 06/12/2014 11:22:37 | 河              |                           |  |  |  |
| <b>EL ATM Assessment</b>                                                                     | <b>Wire Transaction</b>               | Payment                                     | <b>VALID</b>   | <b>RTI User</b>      | 05/14/2014 22:27:34 | 溯              |                           |  |  |  |
| ATM Assessment - Sberbank                                                                    | Transaction                           | Payment                                     | <b>VALID</b>   | <b>RTI User</b>      | 05/29/2014 19:19:56 | 河              |                           |  |  |  |
| Allied bank FT Assessment                                                                    | FT and MT                             | <b>Allied Bank</b>                          | <b>VALID</b>   | <b>RTI User</b>      | 06/24/2014 17:10:02 | 河              |                           |  |  |  |
| Assessment Test                                                                              | <b>Wire Transaction</b>               | Banking, Energy, Payment                    | <b>VALID</b>   | <b>RTI User</b>      | 05/29/2014 11:07:42 | 河              |                           |  |  |  |
| <b>Banking Assessment</b>                                                                    | <b>Wire Transaction</b>               | Banking                                     | <b>INVALID</b> | <b>RTI User</b>      | 05/14/2014 18:57:46 | 河              |                           |  |  |  |
| Debit Assessment                                                                             | Transaction                           | Payment                                     | <b>VALID</b>   | <b>RTI User</b>      | 04/27/2014 17:28:12 | 河              |                           |  |  |  |
| <b>Dev Unit Test</b>                                                                         | <b>Wire Transaction</b>               | Allied<br>Bank, Banking, Energy, Payment, T | <b>INVALID</b> | <b>RTI User</b>      | 04/24/2014 15:51:48 | 囫              |                           |  |  |  |
| Device Assessment for Transaction                                                            | Transaction                           | Payment                                     | <b>INVALID</b> | Rela Time AM Manager | 10/01/2013 14:52:48 | 河              |                           |  |  |  |
| Fraud Assessment                                                                             | <b>Wire Transaction</b>               | Banking, Payment                            | <b>INVALID</b> | <b>RTI User</b>      | 11/19/2013 15:43:53 | 河              |                           |  |  |  |
| High Value Account Debit Transaction                                                         | Transaction                           | Payment                                     | <b>INVALID</b> | <b>RTI User</b>      | 04/25/2014 13:19:39 | 河              |                           |  |  |  |
| Monitoring ATM Withdrawals UCT                                                               | <b>ATM TRANS UCT</b>                  | <b>UCT BANK</b>                             | <b>VALID</b>   | <b>RTI User</b>      | 05/14/2014 18:39:16 | 溯              |                           |  |  |  |
| New Test                                                                                     | ATM and Point of Sale                 | <b>Allied Bank</b>                          | <b>INVALID</b> | <b>RTIUser</b>       | 05/29/2014 11:19:59 | 河              |                           |  |  |  |
| New Test1                                                                                    | ATM and Point of Sale                 | <b>Allied Bank</b>                          | <b>INVALID</b> | <b>RTI User</b>      | 05/29/2014 11:21:33 | 河              |                           |  |  |  |
| New Test2                                                                                    | ATM and Point of Sale                 | <b>Allied Bank</b>                          | <b>INVALID</b> | <b>RTIUser</b>       | 05/29/2014 11:50:04 | 河              |                           |  |  |  |

**Figure 33. Assessment Details page**

## <span id="page-67-0"></span>*Adding an Assessment*

This option allows you to define an assessment by adding the assessment details.

This section covers following topics:

- [Mapping Associated Evaluations](#page-69-0)
- [Adding Assessment Score](#page-69-1)

To add an Assessment, follow these steps:

- 1. Navigate to Assessment Details Home Page.
- 2. Click **Add** on the Assessment tool bar. The Add Assessment page is displayed.

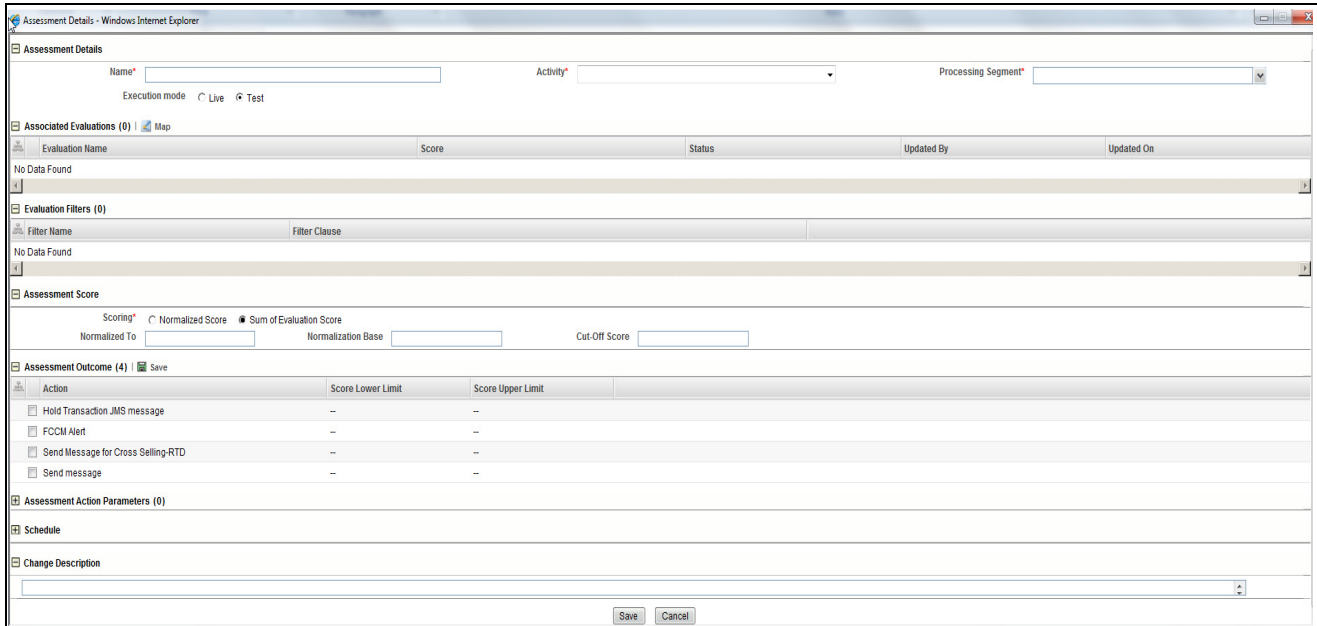

### **Figure 34. Assessment page**

3. Enter the following details:

### **Table 35. Adding Assessment**

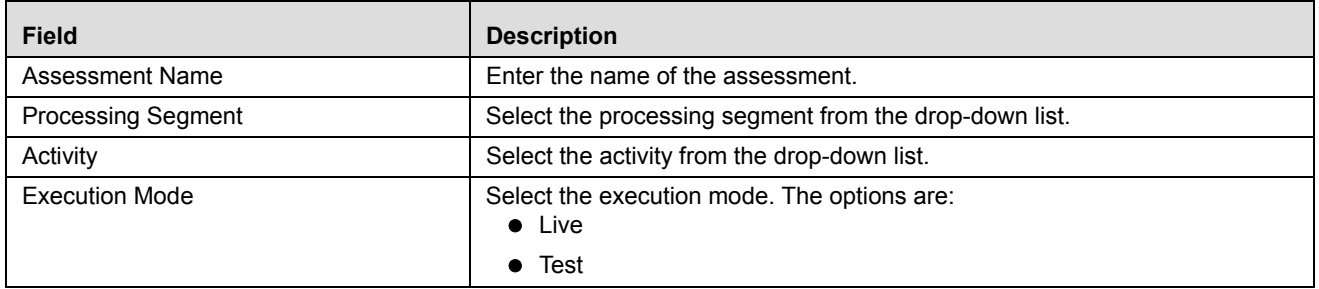

## <span id="page-69-0"></span>**Mapping Associated Evaluations**

1. Navigate to Associated Evaluations section. Click **Map.** The Associated Evaluations Mapping Dialog box is displayed.

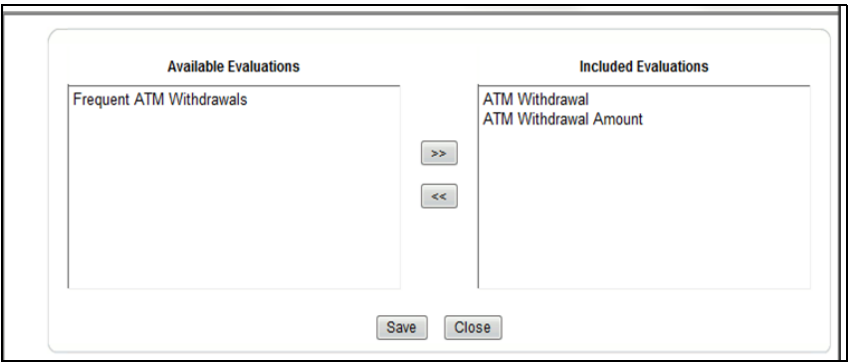

**Figure 35. Assessment Evaluation Window**

2. Select Evaluations from Available Evaluations pane. Click  $\rightarrow$  :to move to Included Evaluation pane.

**Note:** Evaluation filter -This option gets populated for selected the evaluation in Associated Evaluations.

## <span id="page-69-1"></span>**Adding Assessment Score**

- 1. Navigate to Assessment Scoring section.
- 2. Expand **Assessment Scoring**. The Assessment Score add fields are displayed.
- 3. Enter the following details:

#### **Table 36. Adding Assessment Score**

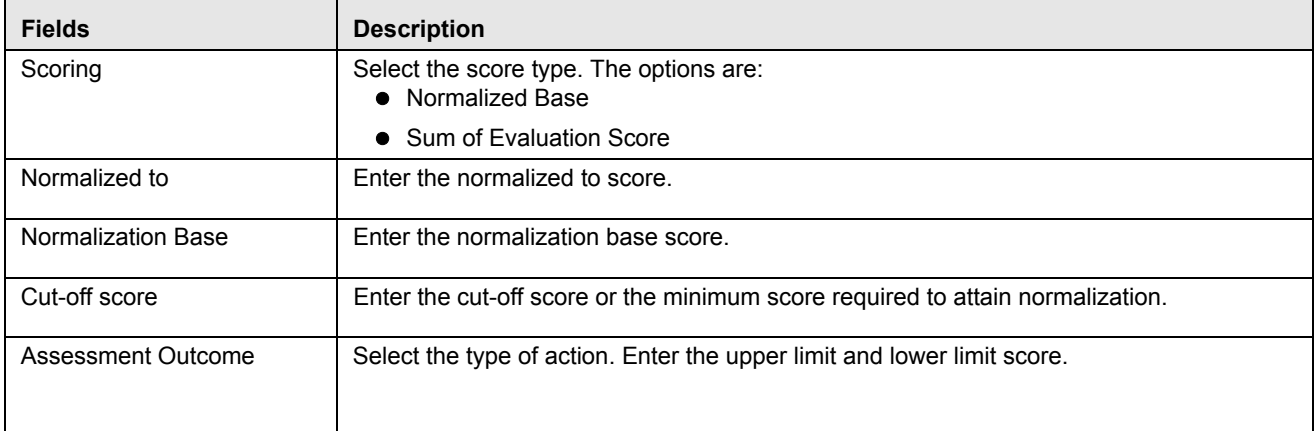

## **Adding Action Parameters**

- 1. Navigate to Action Parameters section.
- 2. Expand **Action Parameters**. The Action Parameters add fields are displayed.
- 3. Enter the following details:

#### **Table 37. Adding Action Parameters**

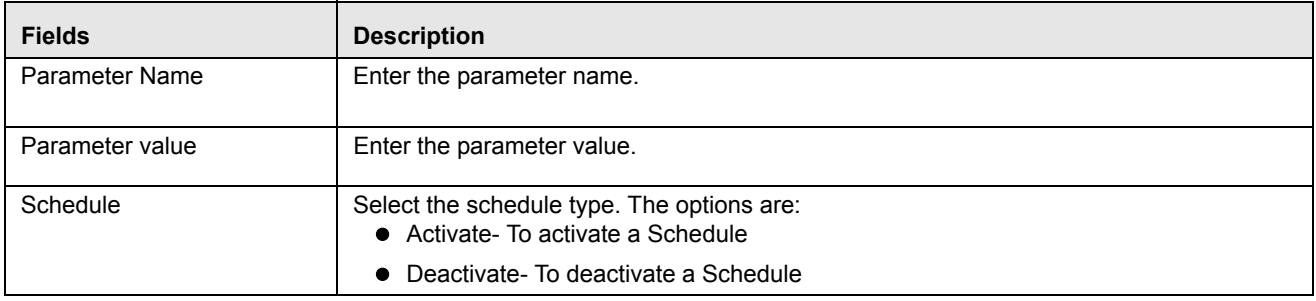

4. Click **Save**. The following message is displayed: *The operation successful.* The new Assessment is added to the list.

**Note:** In the assessment details, for the Hold Transaction Message, user has to configure the Assessment Action Parameters manually in the Action Parameter Details page. It is to be noted that the message format can be changed as per the requirement of the user.

## **Exporting Assessment**

- 1. Navigate to Assessment section.
- 2. Select the Assessment Name in the list.
- 3. Click **Export**. The exported assessment details are stored as xml files. Once the assessment is exported, an xml file gets generated in the path <APP\_LAYER\_FTPSHARE>/<INFODOM>/RTI>. Once the file is exported, the following message is displayed:

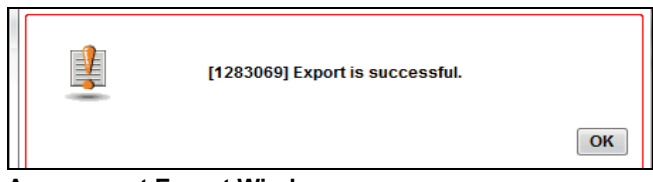

**Assessment Export Window**

## <span id="page-71-0"></span>*Maintaining Assessment*

This section covers following topics:

- [Editing Assessment](#page-71-1)
- [Deleting Assessment](#page-71-2)
- [Searching Assessment](#page-71-3)

## <span id="page-71-1"></span>**Editing Assessment**

To modify Assessment details, follow these steps.

- 1. Navigate to the Assessment details page.
- 2. Select the required Assessment.
- 3. Modify the necessary information. For more information on Processing Segment fields, refer to the *[Adding an](#page-67-0)  [Assessment](#page-67-0)* table.
- 4. Click **Save**. The following message is displayed: *The operation successful.* The Assessment Detail page is updated.

## <span id="page-71-2"></span>**Deleting Assessment**

To delete an Assessment, follow these steps.

- 1. Navigate to Assessment Details page.
- 2. Select the required Assessment.
- 3. Click **Delete**. The Assessment Detail page is updated.

## <span id="page-71-3"></span>**Searching Assessment**

To search Assessment, follow these steps.

- 1. Navigate to Assessment details page.
- 2. Enter the following details:

#### **Table 38. Searching Assessment**

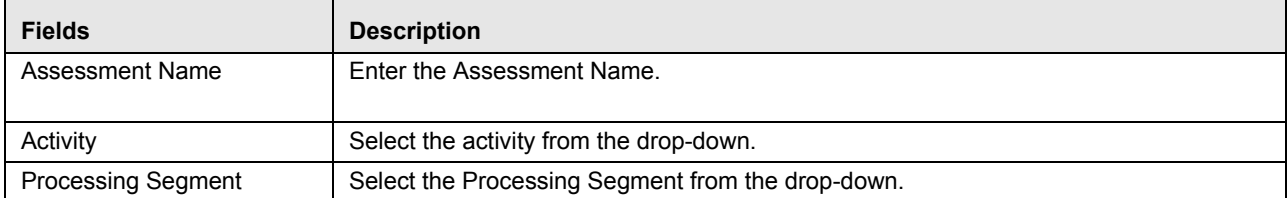

3. Click **Go**. The search details are displayed.
## **CHAPTER 9** *Managing Import and Export Utilities*

This chapter provides detail information about Import and Export functionality and step-by-step instructions to use this module.

This chapter discusses the following topics:

- [Overview](#page-72-0)
- [Importing Functionality](#page-72-1)
- [Exporting Functionality](#page-73-0)

### <span id="page-72-0"></span>*Overview*

Import and Export utilities are provided, when performed through command line RTIImport.sh and RTIExport.sh. These are available in <FIC\_HOME>/ficapp/common/FICServer/bin

## <span id="page-72-1"></span>*Importing Functionality*

To Import functionality, follow these steps:

- 1. Login to the Server where app layer is installed.
- 2. Navigate to the path.

<FIC\_HOME>/ficapp/common/FICServer/bin

Execute the below command

./RTIImport.sh \$1 \$2 \$3

Where \$1 is the File name which has to be imported along with the absolute path where file exists.

\$2 is infodom and \$3 is true or false. True Creates the profile tables in the atomic schema, false excludes the creation of profile tables during import

For example,

RTIImport.sh <APP LAYER FTPSHARE>/<INFO-DOM>/RTI/RTIExport\_RTIINFO\_2014.06.10.19.39.38.xml RTIINFO true

**Note:** The Import file name should always start with RTIExport\_

## <span id="page-73-0"></span>*Exporting Functionality*

To Export functionality, follow these steps:

- 1. Login to the Server where app layer is installed.
- 2. Navigate to the path.

<FIC\_HOME>/ficapp/common/FICServer/bin

Execute the below command.

./RTIExport.sh \$1 \$2 \$3

\$2 is the Infodom name and \$3 is Assessment IDs Separated by Comma.

For example,

./RTIExport.sh <APP\_LAYTER ftpshare>/RTIINFO/RTI RTIINFO 1790,1802

# **APPENDIX A** *Configuring an User Defined Function in IPE*

This Appendix explains about configuring a user defined function in IPE, This Appendix covers following topics:

- [Configuring a User Defined Function in RTI](#page-74-0)
- [Configuring any User defined function](#page-75-0)

## <span id="page-74-0"></span>*Configuring a User Defined Function in RTI*

To configure a User Defined Function in RTI, follow these steps:

```
1.
  GETLASTCHARS (FUNCTION NAME) (PARAMETER NAME1 DATA TYPE1, PARAMETER NAME2 
          DATA TYPE 2)
  return 'return data type'
  Begin
  Function Body
  End
```
2. For Example, to create a Function GETLASTCHARS in the Atomic Schema, follow the steps below. create or replace function GETLASTCHARS(inputString varchar2, noOfChars number)

```
return varchar2 
is 
 v_chars varchar2(32767):='';
```
begin

```
select SUBSTR(inputString, 0-noOfChars, noOfChars) into v_chars from dual;
```

```
 return v_chars; 
end GETLASTCHARS;
```
**Note:** At any point of time, the user created functions for use in Expression should have only two parameters. In the Example Function, the inputString and noOfChars are the two parameters.

## <span id="page-75-0"></span>*Configuring any User defined function*

To Configure any User defined function, follow these steps.

- 1. The information to be inserted into the tables rti\_function, rti\_func\_arg\_map and rti\_func\_data\_type.
- 2. To configure the above Created Function to appear in the Select Function drop-down, execute the below Scripts in the Config Schema.

```
The values should be added to the tables according to the format shown below:
insert into RTI_FUNC_ARG_MAP (N_MAP_ID, N_FUNC_ID, V_ARG_DESC, 
V_ARG_DATA_TYPE, N_ARG_NUM)
values(value1,value2,value3….)
Example,
insert into RTI_FUNCTION (N_FUNC_ID, V_RETURN_TYPE, V_FUNC_CODE, V_FUNC_NAME, 
V_DESC, V_NOTES, V_FUNC_TYPE, V_FUNC_STR, V_MAX_PARAM) 
values (30, 'VARCHAR2(200)', 'GETLASTCHARS', 'Get Last Characters ', 'Gets 
the Last Characters.', null, 'F', 'GETLASTCHARS(@1@,@2@ )', 2);
insert into RTI_FUNC_ARG_MAP (N_MAP_ID, N_FUNC_ID, V_ARG_DESC, 
V_ARG_DATA_TYPE, N_ARG_NUM)
values(value1, value2, value3....)
Example,
insert into RTI_FUNC_ARG_MAP (N_MAP_ID, N_FUNC_ID, V_ARG_DESC, 
V_ARG_DATA_TYPE, N_ARG_NUM)
values (40, 30, 'Char Value to be evaluated', 'char', 1); 
insert into RTI_FUNC_ARG_MAP (N_MAP_ID, N_FUNC_ID, V_ARG_DESC, 
V_ARG_DATA_TYPE, N_ARG_NUM) 
values (41, 30, 'Number of places', 'char', 2);
insert into RTI_FUNC_DATA_TYPE (N_MAP_ID, N_FUNC_ID, V_DATA_TYPE) 
values (70, 30, 'CHAR');
values(value1,value2,value3….)
Example,
insert into RTI_FUNC_DATA_TYPE (N_MAP_ID, N_FUNC_ID, V_DATA_TYPE) 
values (70, 30, 'CHAR'); 
insert into RTI_FUNC_DATA_TYPE (N_MAP_ID, N_FUNC_ID, V_DATA_TYPE) 
values (71, 30, 'VARCHAR');
```
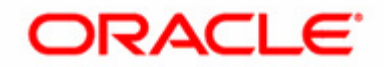